*53-1002265-01 18 March 2011*

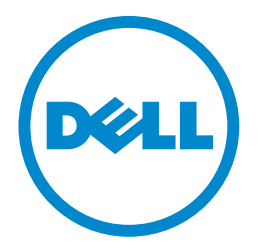

# Dell PowerConnect B-Series TI24X

# Hardware Installation Guide

#### Information in this document is subject to change without notice. © 2011 Dell Inc. All rights reserved.

Reproduction of these materials in any manner whatsoever without the written permission of Dell Inc. is strictly forbidden.

Trademarks used in this text: *Dell*, the *DELL* logo,*, Dell OpenManage* and PowerConnect are trademarks of Dell Inc.; *Microsoft*, *Windows*, *Windows Server*, *MS-DOS* and *Windows Vista* are either trademarks or registered trademarks of Microsoft Corporation in the United States and/or other countries.

Other trademarks and trade names may be used in this document to refer to either the entities claiming the marks and names or their products. Dell Inc. disclaims any proprietary interest in trademarks and trade names other than its own.

Regulatory Model Codes: TurboIron 24X

#### [About This Document](#page-6-0)

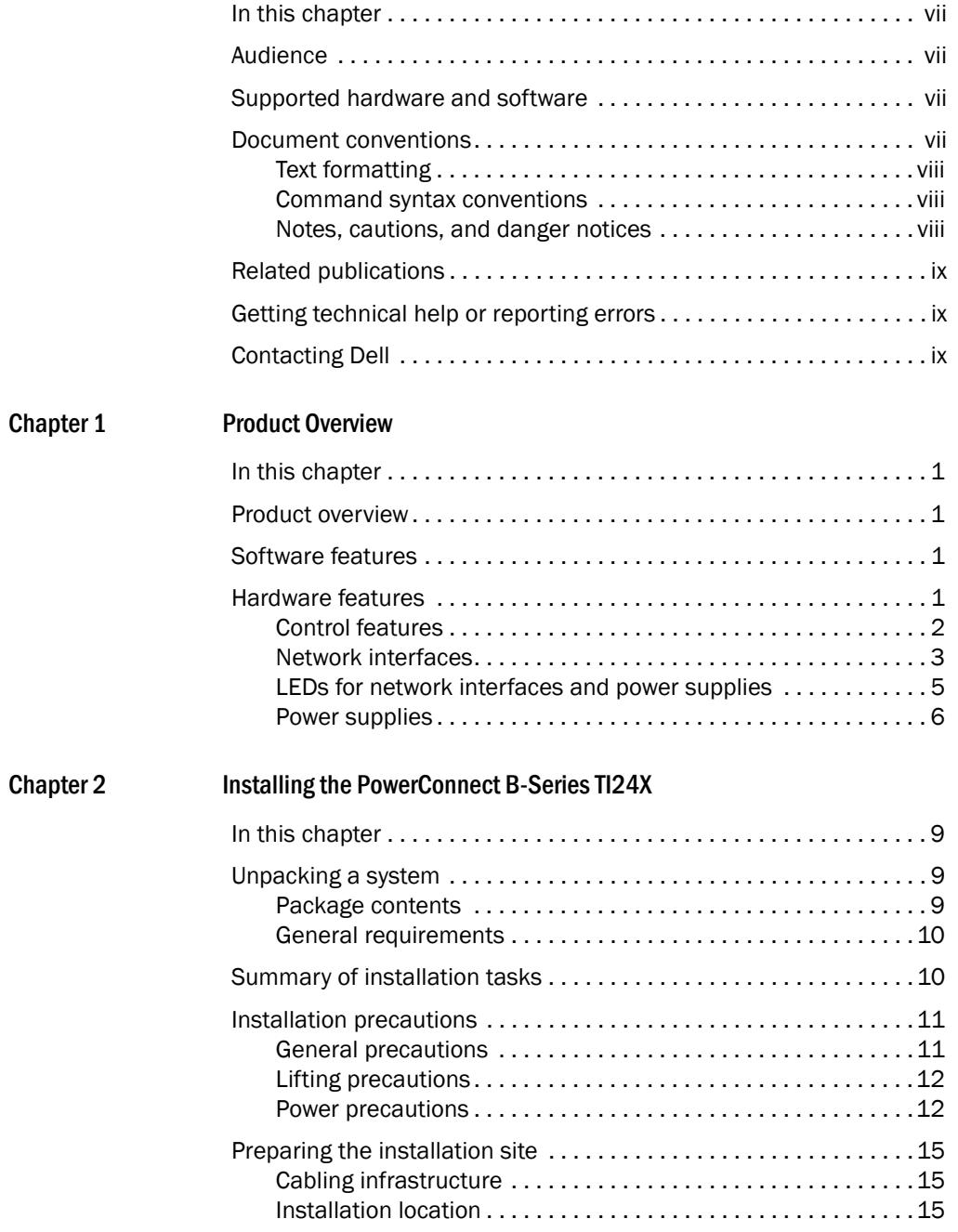

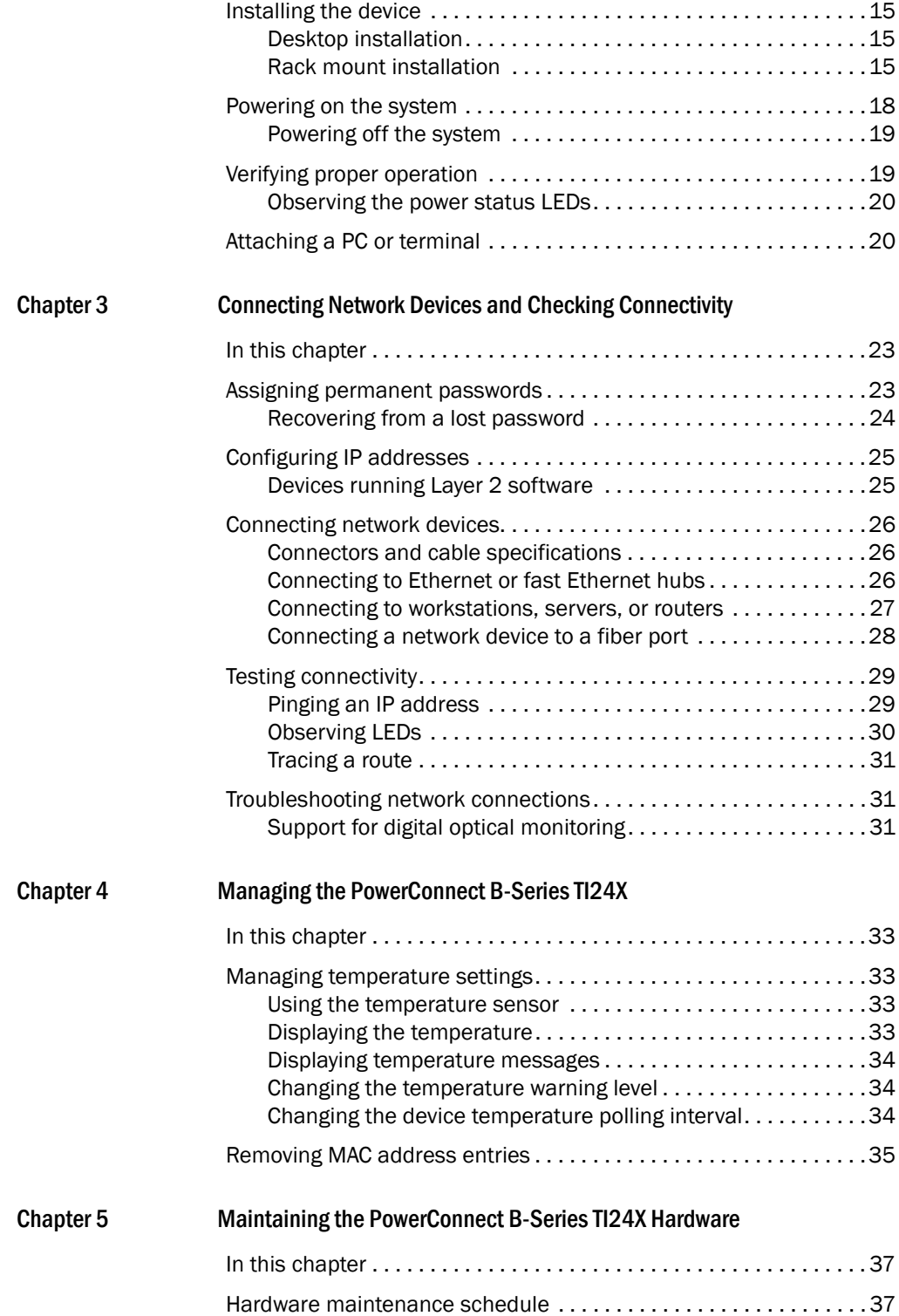

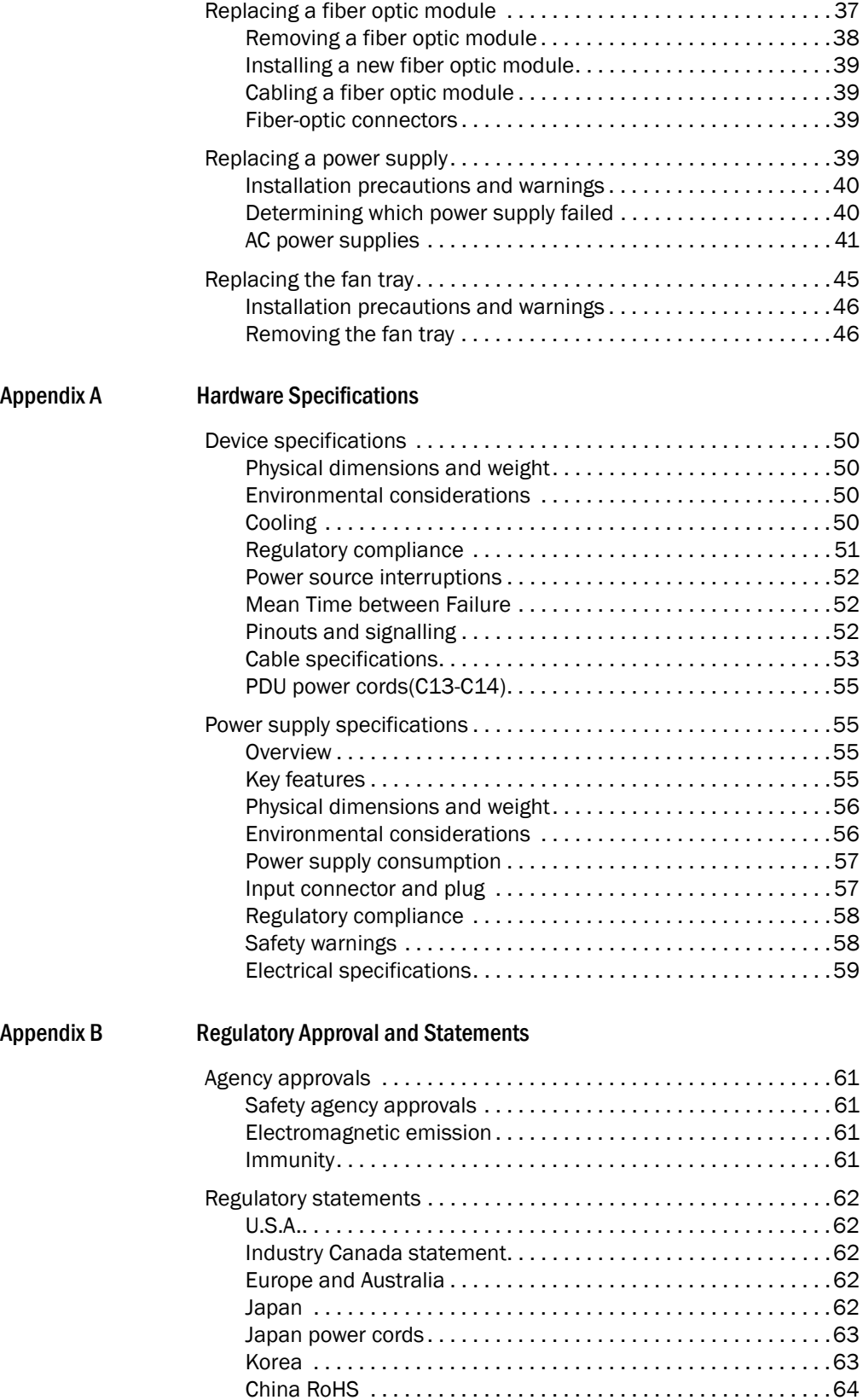

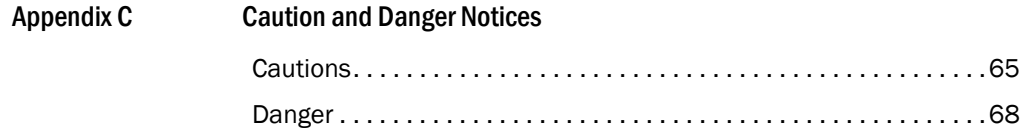

### <span id="page-6-1"></span><span id="page-6-0"></span>In this chapter

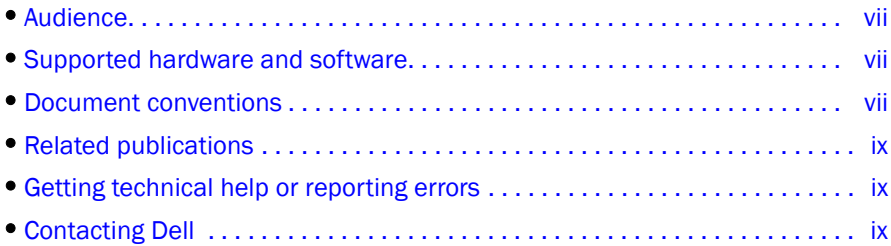

### <span id="page-6-2"></span>Audience

This manual is designed for system administrators with a working knowledge of Layer 2 and Layer 3 switching and routing.

You should be familiar with the following protocols if applicable to your network - IP, RIP, OSPF, IS-IS, BGP4, MBGP, IGMP, PIM, DVMRP, FSRP, VRRP, and VRRPE.

### <span id="page-6-3"></span>Supported hardware and software

The following hardware platform is supported by this release of this guide:

• PowerConnect B-Series TI24X Series

### <span id="page-6-4"></span>Document conventions

This section describes text formatting conventions and important notice formats used in this document.

### <span id="page-7-0"></span>Text formatting

The narrative-text formatting conventions that are used are as follows:

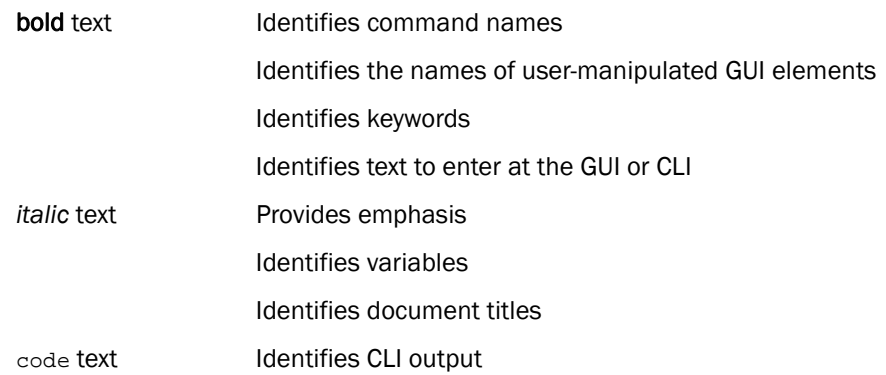

For readability, command names in the narrative portions of this guide are presented in bold: for example, show version.

### <span id="page-7-1"></span>*.* Command syntax conventions

Command syntax in this manual follows these conventions:

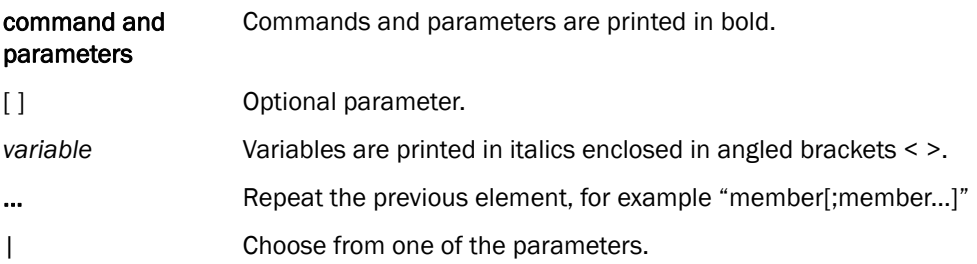

### <span id="page-7-2"></span>Notes, cautions, and danger notices

The following notices and statements are used in this manual. They are listed below in order of increasing severity of potential hazards.

#### NOTE

A note provides a tip, guidance or advice, emphasizes important information, or provides a reference to related information.

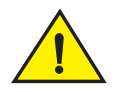

#### **CAUTION**

A Caution statement alerts you to situations that can be potentially hazardous to you or cause damage to hardware, firmware, software, or data.

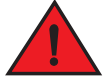

#### DANGER

*A Danger statement indicates conditions or situations that can be potentially lethal or extremely hazardous to you. Safety labels are also attached directly to products to warn of these conditions or situations.*

### <span id="page-8-0"></span>Related publications

The following *Dell* documents supplement the information in this guide:

- *PowerConnect B-SeriesTI24X Configuration Guide*
- *PowerConnect B-MLXe MIB Reference*

#### **NOTE**

For the latest edition of this document, which contains the most up-to-date information, refer to support.dell.com*.*

### <span id="page-8-1"></span>Getting technical help or reporting errors

Dell is committed to ensuring that your investment in our products remains cost-effective. If you need assistance or find errors in the manuals, contact Dell Technical Support. When contacting Dell Technical Support have the device configuration file and an output capture of show tech-support command available.

### <span id="page-8-2"></span>Contacting Dell

For customers in the United States, call 800-WWW.DELL (800.999.3355).

#### **NOTE**

If you do not have an active Internet connection, you can find contact information on your purchase invoice, packing slip, bill, or Dell product catalog.

Dell provides several online and telephone-based support and service options. Availability varies by country and product, and some services may not be available in your area. To contact Dell for sales, technical support, or customer service issues:

- 1. Visit http://support.dell.com.
- 2. Click your country or region at the bottom of the page. For a full listing of countries and regions, click All.
- 3. In the Support menu, click All Support.
- 4. Choose the method of contacting Dell that is convenient for you.

### <span id="page-10-0"></span>**Product Overview**

### <span id="page-10-1"></span>In this chapter

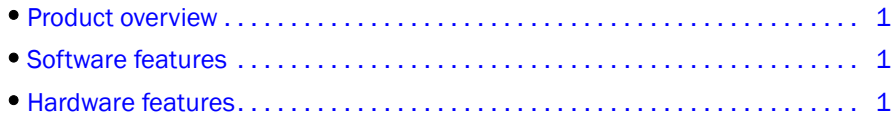

### <span id="page-10-2"></span>Product overview

PowerConnect B-Series TI24X provides high port density and 512 MB of DDR RAM when shipped from the factory. PowerConnect B-Series TI24X delivers a full complement of standards-based, feature-rich Layer 2 switching capability. The extensive feature set supports network requirements ranging from basic connectivity to multicast- enabled full streaming audio and video applications for converged services.

The PowerConnect B-Series TI24X supports:

- Twenty-four SFP+ ports at either 1 GbE or 10 GbE using the standard E1MG optics, as well as the new SFP+ 10GbE optics
- Four 10/100/1000 RJ-45 ports

### <span id="page-10-3"></span>Software features

Software features differ depending on the software version that is loaded on the device. When first shipped, the PowerConnect B-Series TI24X devices support full Layer 2 Switching.

For a complete list of software features supported on the PowerConnect, refer to the release notes or the *PowerConnect B-Series TI24X Configuration Guide*.

### <span id="page-10-4"></span>Hardware features

This section describes the physical characteristics of the PowerConnect B-Series TI24X models. For details about physical dimensions, power supply specifications, and pin-outs, refer to [Appendix A,](#page-58-1)  ["Hardware Specifications"](#page-58-1).

[Figure 1](#page-11-1) shows the PowerConnect B-Series TI24X.

<span id="page-11-1"></span>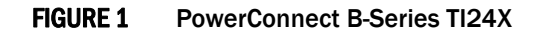

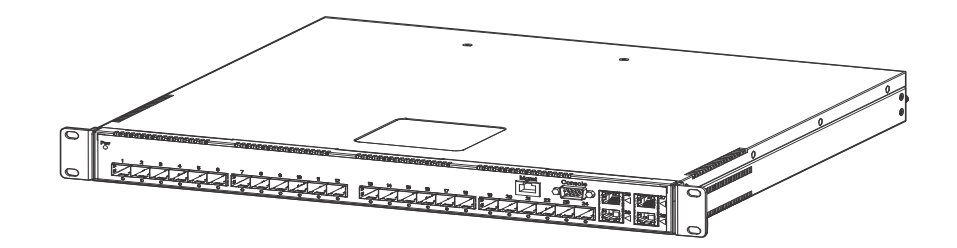

PowerConnect B-Series TI24X contains the following ports:

- Twenty-four (24) SFP+ 10 Gigabit and Gigabit Ethernet fiber ports
- Four (4) 10/100/1000 Mbps copper ports, supporting 100Base-TX and 1000Base-T RJ-45 connectors

### <span id="page-11-0"></span>Control features

PowerConnect B-Series TI24X front panel has the following control features:

- Serial management interface-DB-9 connector interface (Console Port)
- 10/100/1000 RJ-45 Management Port

FIGURE 2 Console and management ports

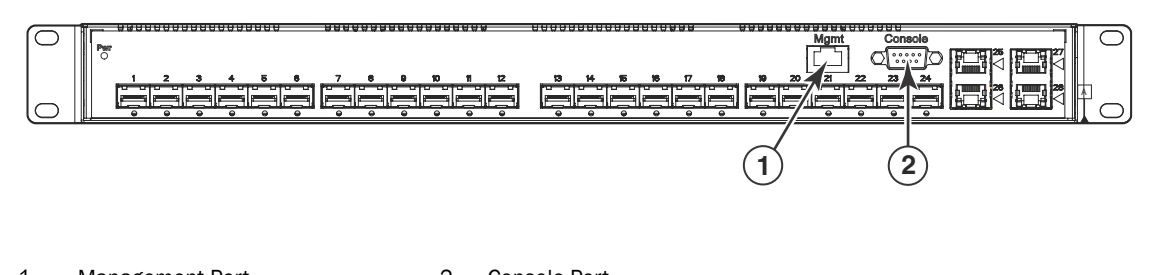

1 Management Port 2 Console Port

#### Serial management interface (Console port)

The serial management interface (port labeled Console) enables you to configure and manage the device using a third-party terminal emulation application on a directly-connected PC, straight-through EIA or TIA DB-9 serial cable (M/F) is included. The console port is located in the upper right of the front panel.

#### Management port

The Management port provides connectivity to your existing management network through 10/100/1000 copper ports that uses auto-sensing and auto-negotiating to determine the speed (10 Mbps, 100 Mbps, or 1000 Mbps) and mode (full-duplex or half-duplex) of the port at the other end of the link, and adjusts port speed accordingly. The Management port on the PowerConnect B-Series TI24X supports RJ-45 copper connectors, auto MDI or MDIX detection, and has an RJ-45 unshielded twisted pair (UTP) connector.

#### **NOTE**

This port interfaces with the CPU only and not the data plane.

#### <span id="page-12-0"></span>Network interfaces

[Table 1](#page-12-1) describes the network interfaces supported on PowerConnect B-Series TI24X devices. For network interface specifications, refer to [Table 12 on page 54](#page-63-0).

| 100LL 1          | <b>ODUCS TOF INCLINUER IFICE RACES</b> |                               |
|------------------|----------------------------------------|-------------------------------|
| <b>Interface</b> |                                        | <b>Show Media Description</b> |
| 1000Base-BX-D    |                                        | M-GBXD                        |
| 1000Base-BX-U    |                                        | M-GBXU                        |
| 1000Base-LHA     |                                        | M-LHA                         |
| 1000Base-LX      |                                        | M-LX                          |
| 1000Base-SX      |                                        | M-SX                          |
| 10GBase-LR       |                                        | XG-LR                         |
| 10GBase-SR       |                                        | XG-SR                         |

<span id="page-12-1"></span>**TABLE 1** Optics for Network Interfaces

#### Viewing the media types installed in the ports

The show media command displays the types of media (copper or fiber) installed in the ports. The following example is **show media** output.

```
PowerConnect# show media
Port 1: Type : 10G XG-SR(SFP+)
Vendor: Brocade Version: 1 
Part# : PLRXPLSCS4371 Serial#: C833UQ06H
Port 2: Type : EMPTY
Port 3: Type : EMPTY
Port 4: Type : EMPTY
Port 5: Type : EMPTY
Port 6: Type : 10G XG-SR(SFP+)
Vendor: Brocade Version: 1 
Part# : PLRXPLSCS4371 Serial#: C847UQ04C 
Port 7: Type : 10G XG-SR(SFP+)
Vendor: Brocade Version: 1 
Part# : PLRXPLSCS4371 Serial#: C847UQ04H 
Port 8: Type : EMPTY
Port 9: Type : EMPTY
Port 10: Type : EMPTY
Port 11: Type : EMPTY
Port 12: Type : EMPTY
```

```
Port 13: Type : 10G XG-SR(SFP+)
Vendor: Brocade Version: 1 
Part# : PLRXPLSCS4371 Serial#: C847UQ04T 
Port 14: Type : 10G XG-SR(SFP+)
Vendor: Brocade Version: 1 
Part# : PLRXPLSCS4371 Serial#: C847UQ04R 
Port 15: Type : 10G XG-SR(SFP+)
Vendor: Brocade Version: 1 
Part# : PLRXPLSCS4371 Serial#: C847UQ050 
Port 16: Type : 10G XG-SR(SFP+)
Vendor: Brocade Version: 1 
Part# : PLRXPLSCS4371 Serial#: C847UQ059 
Port 17: Type : EMPTY
Port 18: Type : EMPTY
Port 19: Type : 10G XG-SR(SFP+)
Vendor: Brocade Version: 1 
Part# : PLRXPLSCS4371 Serial#: C847UQ04K 
Port 20: Type : 10G XG-SR(SFP+)
Vendor: Brocade Version: 1 
Part# : PLRXPLSCS4371 Serial#: C833UQ068 
Port 21: Type : EMPTY
Port 22: Type : EMPTY
Port 23: Type : EMPTY
Port 24: Type : EMPTY
Port 25: Type : 1G M-C (Gig-Copper)
Port 26: Type : 1G M-C (Gig-Copper)
Port 27: Type : 1G M-C (Gig-Copper)
Port 28: Type : 1G M-C (Gig-Copper)
```
#### 10 Gbps ports

Ports 1 - 24 support 1-GbE SFP transceivers and 10-GbE SFP and SFP+ transceivers listed in [Table 1.](#page-12-1) [Figure 3](#page-13-0) shows ports 1 - 24.

<span id="page-13-0"></span>FIGURE 3 24 10-GbE ports

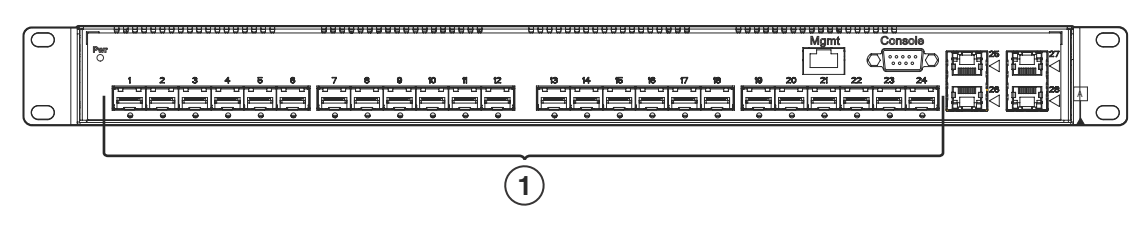

1 10-GbE Ports

#### Four 10/100/1000 Mbps ports

The ports 25~28 are 10/100/1000 copper ports that use auto-sensing and auto-negotiating to determine the speed (10 Mbps, 100 Mbps, or 1000 Mbps) and mode (full-duplex or half-duplex) of the port at the other end of the link, and adjust port speed accordingly.

10/100/1000 ports on the PowerConnect B-Series TI24X support RJ-45 copper connectors. The output of the show media command displays C next to the ports that have copper connectors installed.

Gigabit copper ports on the PowerConnect B-Series TI24X support auto MDI or MDIX detection. For more information about this feature, refer to "Configuring MDI/MDIX" in the *PowerConnect B-Series TI24X Configuration Guide*.

### <span id="page-14-0"></span>LEDs for network interfaces and power supplies

The fiber and copper ports on PowerConnect B-Series TI24X provide status information through the LEDs listed in [Table 2](#page-14-1). The LEDs for network interfaces and power supplies are:

- 24 10-Gbps fiber ports (1~24 port) have LEDs located under each of them.
- Four 10/100/1000 copper ports (25~28) have Link and Activity LEDs to indicate port status.
- The Management port has a Link LED and Activity LED to indicate port status. The Link LED is on the left of the copper connector and the Activity LED is on the right.
- The System power on LED is on the left side of the front panel.
- The dual power supply 1 and 2 LEDs are on the front panel of the power supply (when you are facing the rear of the device).

<span id="page-14-1"></span>. TABLE 2 LEDs

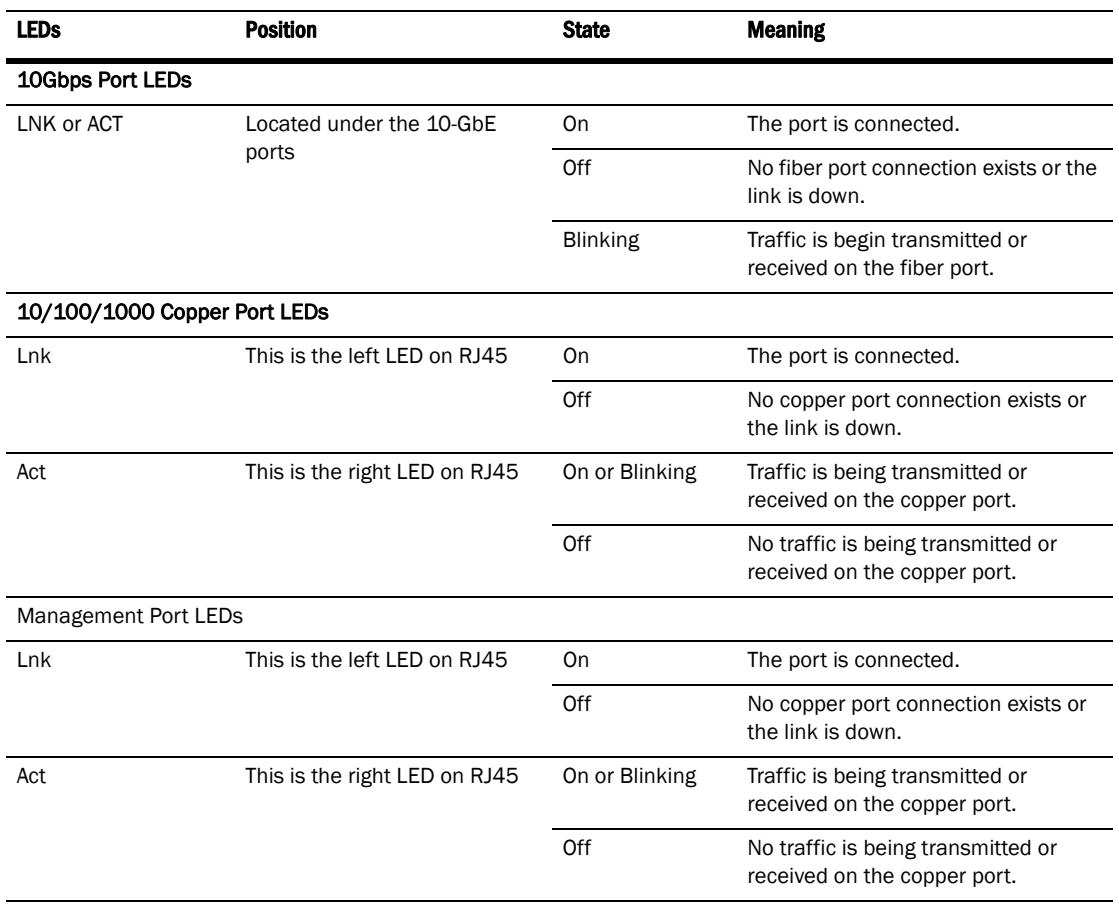

#### System Power and Power Supply LEDs

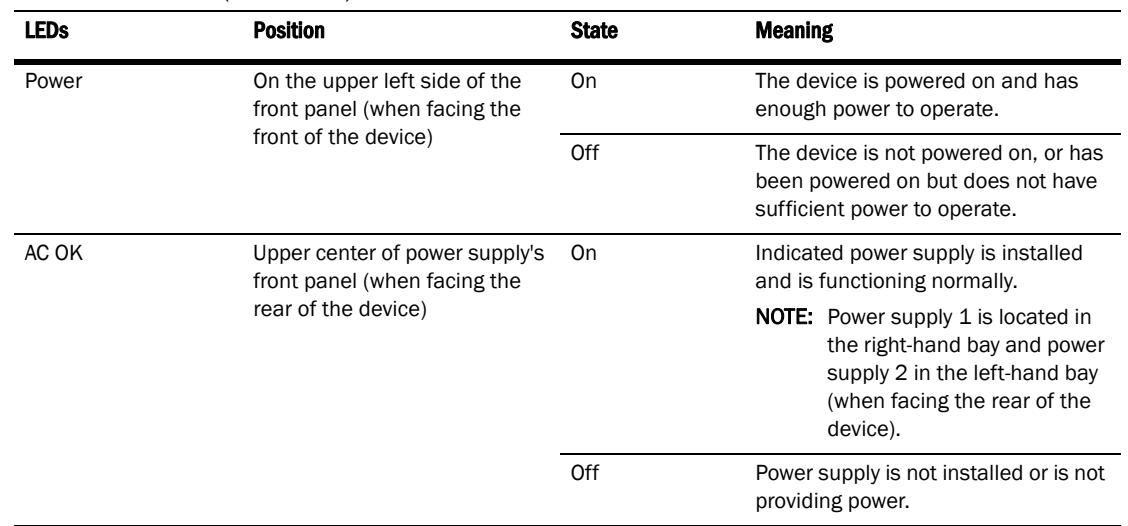

#### TABLE 2 LEDs (Continued)

### <span id="page-15-0"></span>Power supplies

Each PowerConnect B-Series TI24X device comes with dual alternating-current (AC) power supplies (RPS-TI24X). Power supplies are hot-swappable[.Figure 4](#page-15-1) shows the front panel of the AC power supplies used in the PowerConnect B-Series TI24X (at the rear of the device).

#### <span id="page-15-1"></span>FIGURE 4 AC power supply front panel

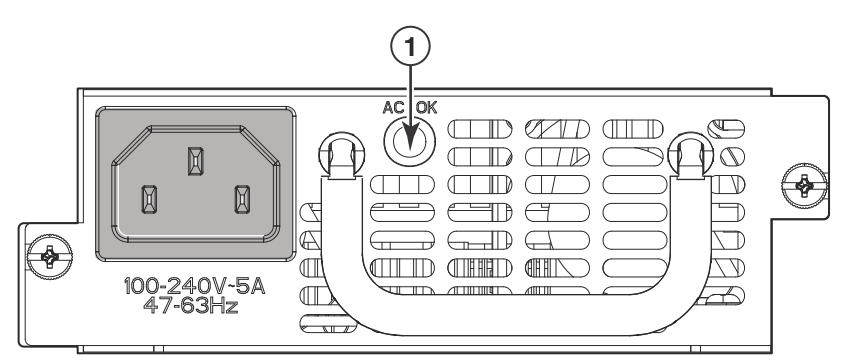

1 AC LED

The power supplies are auto-sensing and auto-switching, and provide up to 300 watts of total output power, having a universal input (100 VAC to 240 VAC) and 12 VDC regulated output.

Power supplies can be swapped in or out of the device while the device is running, and without opening the device. You can remove one of the supplies without interrupting operation because the remaining power supply provides enough power for all of the ports.

For power supply hardware specifications, refer to "Power supply specifications" on page 55.

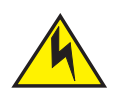

### **CAUTION**

Disconnect the power supply cable from the power source (outlet) before you install it in or remove it from the device. Failure to do this can result in damage to the power supply or the device, or both (the device can be running while a power supply is being installed or removed, but the power supply itself should not be connected to a power source).

### 1 Hardware features

### <span id="page-18-1"></span><span id="page-18-0"></span>In this chapter

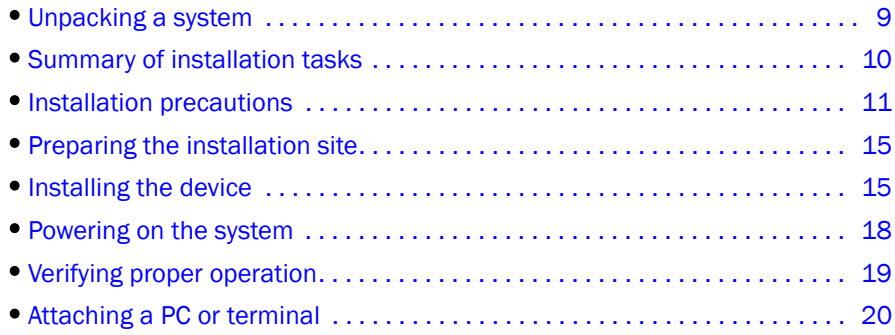

### <span id="page-18-2"></span>Unpacking a system

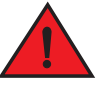

#### DANGER

*The procedures in this manual are intended for qualified service personnel.*

Information about configuring IP addresses and connecting network devices is in the [Chapter 3,](#page-32-3)  ["Connecting Network Devices and Checking Connectivity"](#page-32-3).

*Dell* PowerConnect systems ship with all of the items listed below. Please review the list and verify the contents. If any items are missing, please contact the place of purchase.

### <span id="page-18-3"></span>Package contents

Verify the package contents listed below:

- Dell PowerConnect B-Series TI24X device with dual AC power supplies installed
- AC PDU power cords (C13-C14)
- Document kit
- Retainer nuts and screws
- Rubber feet
- Rack mount kit (includes rack mount brackets, retainer nuts and screws)

### <span id="page-19-0"></span>General requirements

To manage the system, you will need the following items for serial connection to a Layer 2 or Layer 3 switch:

- A management station, such as a PC running a terminal emulation application.
- A straight-through EIA or TIA DB-9 serial cable (F/F). If you prefer to build your own cable, refer to the pinout information in ["Attaching a PC or terminal" on page 20.](#page-29-1)
- Use the serial connection to perform basic configuration tasks, such as assigning an IP address and network mask. This information is required to manage the system using the Brocade Network Advisor or using the CLI through Telnet.

### <span id="page-19-1"></span>Summary of installation tasks

Follow the steps listed below to install your PowerConnect B-Series TI24X device. Details for each of these steps are provided in this chapter and in the following chapter.

| Task No.       | <b>Task</b>                                                                                                    | <b>Where to Find More Information</b>                     |  |
|----------------|----------------------------------------------------------------------------------------------------|-----------------------------------------------------------|--|
| $\mathbf{1}$   | Ensure that the physical environment where the device will be<br>installed has the proper cabling and ventilation.                                                                                                    | "Preparing the installation site"<br>on page 15           |  |
| $\overline{2}$ | Install the Dell PowerConnect device on a desktop or in an<br>equipment rack. Devices may also be wall-mounted.                                                                                                    | "Installing the device" on<br>page 15                     |  |
| 3              | When the device is installed, plug the PDU power cords (C13-C14)<br>into a nearby power source that adheres to the regulatory<br>requirements outlined in this manual.                                                                | "Powering on the system" on<br>page 18                    |  |
| 4              | Verify that power LED is on after the system is powered-on.                                                                                                    | "Verifying proper operation" on<br>page 19                |  |
| 5              | Attach a terminal or PC to the Dell PowerConnect device. This<br>enables you to configure the device through the Command Line<br>Interface (CLI).                                                                                     | "Attaching a PC or terminal" on<br>page 20                |  |
| 6              | No default password is assigned to the CLI. For additional access<br>security, assign a password.                                                                                                    | "Assigning permanent<br>passwords" on page 23             |  |
| $\overline{7}$ | Before attaching equipment to the device, you must configure an<br>interface IP address to the subnet on which it will be located. Initial<br>IP address configuration is performed using the CLI with a direct<br>serial connection. | "Configuring IP addresses" on<br>page 25                  |  |
| 8              | Once you power-on the device and assign IP addresses, the system<br>is ready to accept network equipment.                                                                                                    | "Connecting network devices"<br>on page 26                |  |
| 9              | Test IP connectivity by pinging other devices and tracing routes.                                                                                                    | "Testing connectivity" on<br>page 29                      |  |
| 10             | Continue configuration using the CLI. You also can use Brocade<br>Network Advisor to manage the device.                                                                                                    | PowerConnect B-Series TI24X<br>Configuration Guide        |  |
| 11             | Secure access to the device.                                                                                                    | PowerConnect B-Series TI24X<br><b>Configuration Guide</b> |  |

**TABLE 3** Summary of installation tasks

### <span id="page-20-0"></span>Installation precautions

Follow these precautions when installing a Dell PowerConnect device.

### <span id="page-20-1"></span>General precautions

#### **CAUTION**

Do not install the device in an environment where the operating ambient temperature might exceed 40°C (104°F).

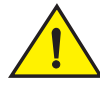

#### CAUTION

Make sure that air flow around the front, sides, and back of the device is not restricted.

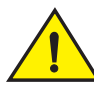

#### **CAUTION**

Never leave tools inside the device.

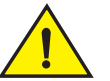

#### **CAUTION**

Use the erase startup-config command only for new systems. If you enter this command on a system you have already configured, the command erases the configuration. If you accidentally do erase the configuration on a configured system, enter the write memory command to save the running configuration to the startupconfig file.

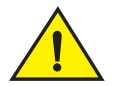

#### **CAUTION**

Changes or modifications made to this device that are not expressly approved by the party responsible for compliance could void the user's authority to operate the equipment.

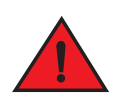

#### DANGER

*All fiber-optic interfaces use Class 1 lasers.*

### <span id="page-21-0"></span>Lifting precautions

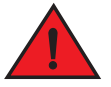

#### DANGER

*Make sure the rack or cabinet housing the device is adequately secured to prevent it from becoming unstable or falling over.*

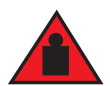

#### DANGER

*Do not use the handles on the power supply units to lift or carry a Dell PowerConnect device.*

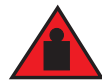

#### DANGER

*Mount the devices you install in a rack or cabinet as low as possible. Place the heaviest device at the bottom and progressively place lighter devices above.*

### <span id="page-21-1"></span>Power precautions

The following precautions apply to PowerConnect B-Series TI24X devices:

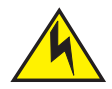

#### **CAUTION**

Use a separate branch circuit for each AC power cords , to provide redundancy in case one of the circuits fails.

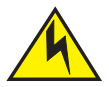

#### CAUTION

Ensure that the device does not overload the power circuits, wiring, and over-current protection. To determine the possibility of overloading the supply circuits, add the ampere (amp) ratings of all devices installed on the same circuit as the device. Compare this total with the rating limit for the circuit. The maximum ampere ratings are usually printed on the devices near the input power connectors.

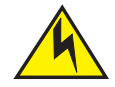

#### **CAUTION**

Make sure you insert the power supply right-side up. It is possible to insert the supply upside down, although the supply will not engage with the power backplane cotter pin when plugged upside down. The label of the power supply is on the top when you plug in the power supply right-side up when the power connector is on the left and the fan vent is on the right.

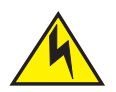

#### **CAUTION**

Remove the power cords from a power supply before you install it in or remove it from the device. Otherwise, the power supply or the device could be damaged (the device can be running while a power supply is being installed or removed, but the power supply itself should not be connected to a power source).

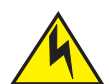

#### **CAUTION**

The PowerConnect B-Series TI24X power supply is designed exclusively for use with PowerConnect B-Series TI24X devices. Installing the power supply in a device other than the PowerConnect B-Series TI24X will cause extensive damage to your equipment.

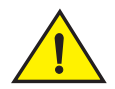

#### **CAUTION**

Risk of explosion if battery is replaced by an incorrect type. Replace the battery only with the same or equivalent type recommended by the manufacturer. Dispose of used battery according to the instructions.

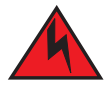

#### DANGER

*Disconnect the power cords from all power sources to completely remove power from the device.*

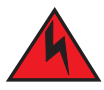

#### DANGER

*Make sure to choose the appropriate circuit device depending on the number of AC power supplies installed in the device. The minimum current draw for the system is one AC power supply.*

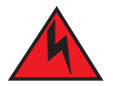

#### DANGER

*Power supplies are hot swappable. However, Dell recommends that you disconnect the power supply from AC power before installing or removing the supply. The device can be running while a power supply is being installed or removed, but the power supply itself should not be connected to a power source. Otherwise, you could be injured or the power supply or other parts of the device could be damaged.*

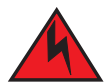

#### DANGER

*Make sure that the power source circuits are properly grounded, then use the power cords supplied with the device to connect it to the power source.*

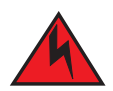

#### DANGER

*If the installation requires a different power cord than the one supplied with the device, make sure you use a power cord displaying the mark of the safety agency that defines the regulations for power cords in your country. The mark is your assurance that the power cords can be used safely with the device.*

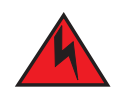

#### DANGER

*For safety reasons, the ESD wrist strap should contain a series 1 MB ohm resistor.*

### <span id="page-24-0"></span>Preparing the installation site

### <span id="page-24-1"></span>Cabling infrastructure

Ensure that the proper cabling is installed in the site. Refer to ["Device specifications" on page 50](#page-59-4) for a summary of supported cabling types and their specifications.

### <span id="page-24-2"></span>Installation location

Before installing the device, plan its location and orientation relative to other devices and equipment. Allow at least 3 inches of space at the front of the device for the twisted-pair, fiber-optic, and power cabling to ensure there is no airflow blockage or interference of cable routing. Also, allow a minimum of 3 inches of space between the sides and the back of the device and walls or other obstructions.

### <span id="page-24-3"></span>Installing the device

You can install Dell PowerConnect devices on a desktop or in an equipment rack.

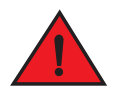

#### DANGER

*Make sure the rack or cabinet housing the device is adequately secured to prevent it from becoming unstable or falling over.*

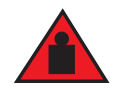

#### DANGER

*Mount devices in a rack or cabinet as low as possible. Place the heaviest device at the bottom and progressively lighter devices above.*

### <span id="page-24-4"></span>Desktop installation

Follow the steps for desktop installation.

- 1. Set the device on a flat desktop, table, or shelf. Make sure that adequate ventilation is provided for the system. A 3 in. clearance is recommended on each side.
- 2. Proceed to ["Powering on the system" on page 18.](#page-27-0)

### <span id="page-24-5"></span>Rack mount installation

For rack mount installation,the Dell PowerConnect B-Series TI24X supports the use of a two post Telco equipment rack and four post equipment rack.

#### **NOTE**

For additional support under the stack of switches. Use Dell 1U shelf, Dell p/n:G118R.

A rack mount kit with short mounting brackets ships with the device.

In addition to the rack mount kit, you will need the following tools for installation:

- #2 Phillips-head screwdriver
- Four 12-24 screws to mount the PowerConnect device in the two post equipment rack.
- Four 10-32 screws to mount the PowerConnect device in the four post equipment rack.

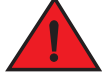

#### DANGER

*Make sure the rack or cabinet housing the device is adequately secured to prevent it from becoming unstable or falling over.*

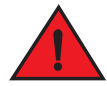

#### DANGER

*Mount the devices you install in a rack or cabinet as low as possible. Place the heaviest device at the bottom and progressively place lighter devices above.*

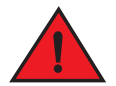

#### DANGER

*Mechanical Loading - Mounting of the equipment in the rack should be such that a hazardous condition is not achieved due to uneven mechanical loading.*

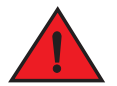

#### DANGER

*Elevated Operating Ambient - If installed in a closed or multi-unit rack assembly, the operating ambient temperature of the rack environment may be greater than room ambient. Therefore, consideration should be given to installing the equipment in an environment compatible with the maximum ambient temperature (Tma) specified by the manufacturer.*

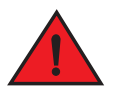

#### DANGER

*Reduced Air Flow - Installation of the equipment in a rack should be such that the amount of air flow required for safe operation of the equipment is not compromised.*

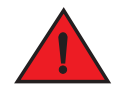

#### DANGER

*Circuit Overloading - Consideration should be given to the connection of the equipment to the supply circuit and the effect that overloading of the circuits might have on overcurrent protection and supply wiring. Appropriate consideration of equipment nameplate ratings should be used when addressing this concern.*

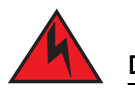

#### DANGER

*Reliable Earthing - Reliable earthing of rack-mounted equipment should be maintained. Particular attention should be given to supply connections other than direct connections to the branch circuit (e.g. use of power strips).*

Follow the steps to install the rack mount brackets and mount the device in a rack.

- 1. Remove the rack mount kit from the shipping carton. The kit contains two mounting brackets.
- 2. Place the Network switch on a hard flat surface with the front panel facing you.
- 3. Attach a rack-mount bracket to one side of the Network switch with the supplied screws. Then attach the other bracket to the other side.
- 4. Attach retainer nuts into the non threaded holes in the four post rack. Use 10-32 screws to attach brackets to the rack.

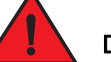

#### DANGER

*Make sure you use the screws supplied with the mounting brackets. Using the wrong screws could damage the PowerConnect B-Series TI24X and would invalidate your warranty.*

[Figure 5](#page-26-0) shows how to attach the short mounting brackets.

<span id="page-26-0"></span>FIGURE 5 Attaching the short mounting brackets

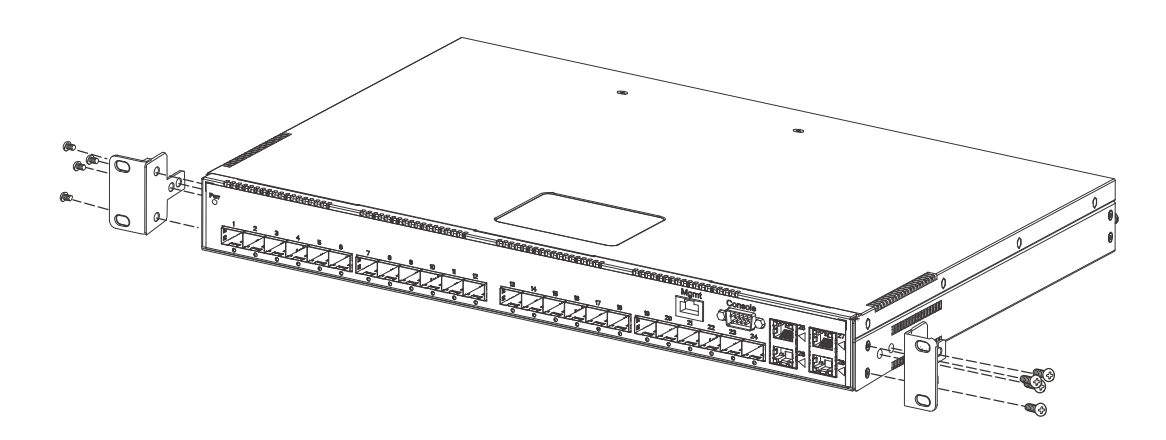

Mount the device in the rack as illustrated in [Figure 6](#page-27-1).

#### <span id="page-27-1"></span>FIGURE 6 Installing the device in a rack

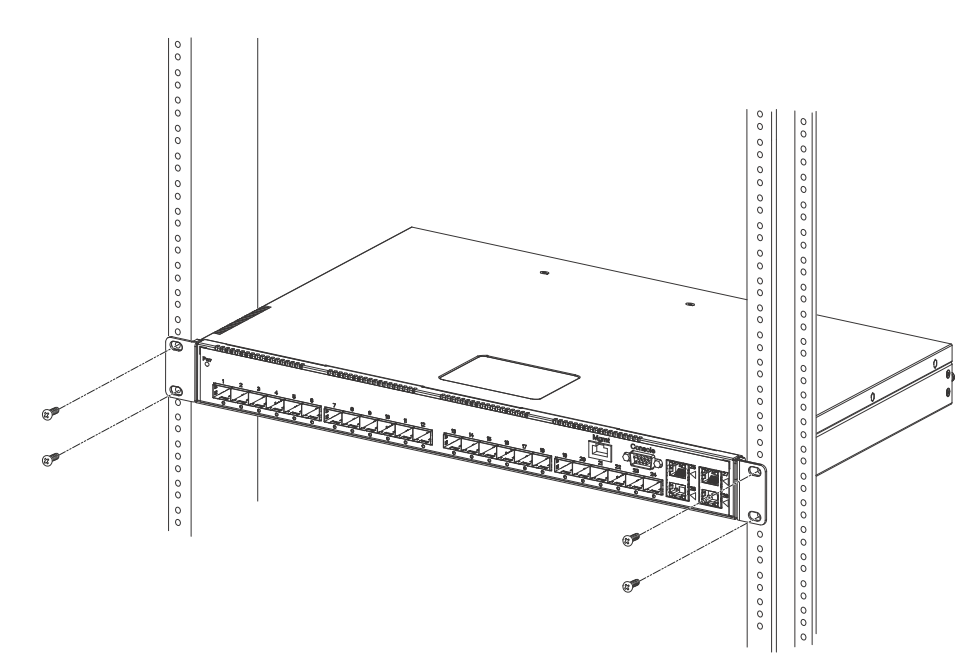

5. Proceed to ["Powering on the system"](#page-27-0).

### <span id="page-27-0"></span>Powering on the system

Note the following before powering on the system:

- The AC outlet should be installed near the equipment and should be easily accessible.
- Get the appropriate cable for the AC outlet.
- If your installation requires a different PDU power cords (C13-C14) than that supplied with the device, make sure you obtain a PDU power cords (C13-C14) displaying the mark of the safety agency that defines the regulations for PDU power cords(C13-C14) in your country. The mark is your assurance that the PDU power cords (C13-C14) can be used safely with the device.
- Ensure that all power supplies are fully and properly inserted.
- Remove the PDU power cords (C13-C14) from the shipping package.
- Attach the AC PDU power cords (C13-C14) to the AC connector on the rear panel as shown in [Figure 7.](#page-28-2)

#### **NOTE**

Align the locating notch on the underside of the AC PDU power cords (C13-C14) before inserting.

• Insert the PDU power cords (C13-C14) plug into a properly grounded 115V or 120V electrical outlet.

#### <span id="page-28-2"></span>FIGURE 7 Attaching the AC PDU power cords (C13-C14)

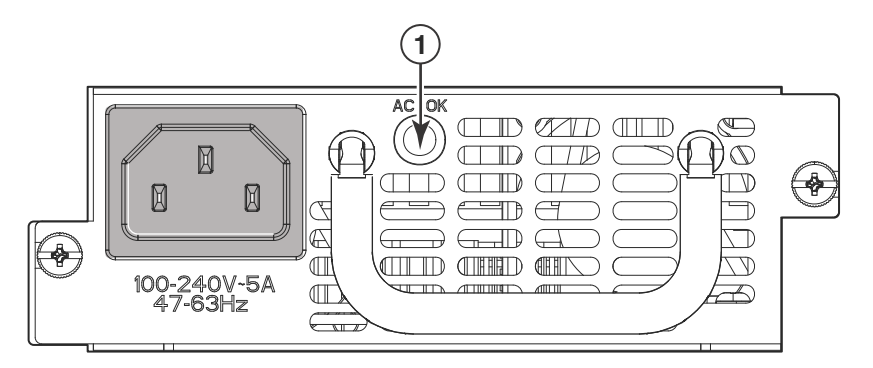

- Repeat this procedure for the second power supply.
- Verify the device is working properly (refer to ["Verifying proper operation"](#page-28-1).)

### <span id="page-28-0"></span>Powering off the system

To turn an AC system OFF:

Unplug the PDU power cords(C13-C14) from the power source.

### <span id="page-28-1"></span>Verifying proper operation

After you have installed any additional power supplies and powered on the system, verify that the device is working properly.

- 1. Verify that the LEDs on the power supply and system power LED are solid green.
- 2. Verify proper operation by observing the LEDs on the front panel.

10G port LEDs should be lit while the device performs diagnostics. After the diagnostics are complete, the LEDs will be dark except for those that are attached by cables to other devices.

If the links on these cables are good and the connected device is powered on, the link LEDs will light. [Table 4](#page-29-2) provides more details on specific LED conditions after system start-up.

### <span id="page-29-0"></span>Observing the power status LEDs

[Table 4](#page-29-2) lists the device LEDs that show power status.

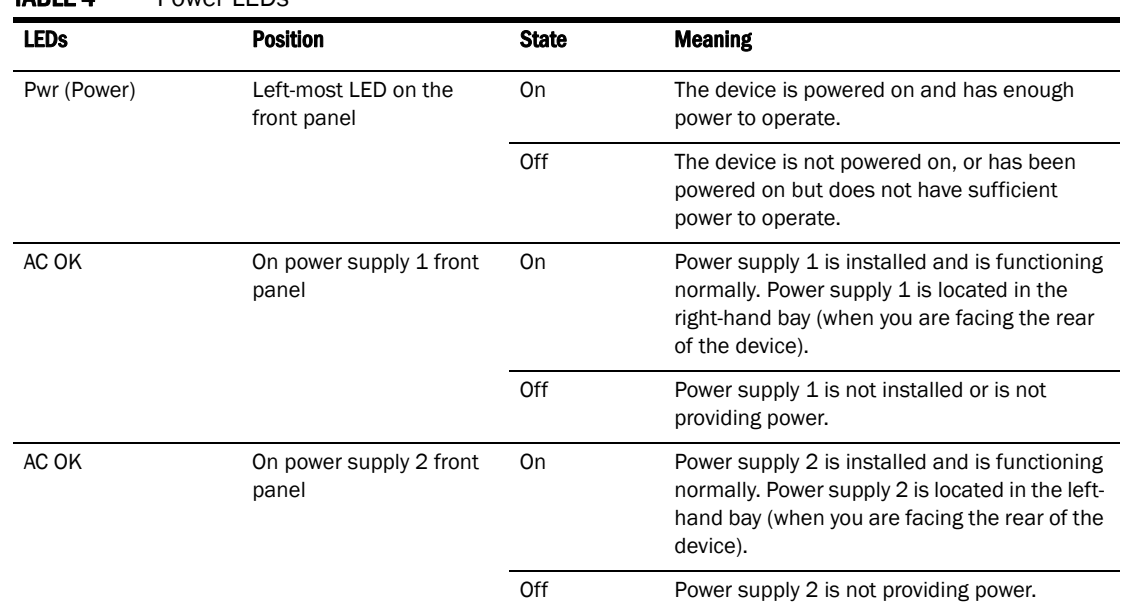

#### <span id="page-29-2"></span>TABLE 4 Power LEDs

The software regularly polls the hardware for power status information. You can display the status information from any management session using the show chassis CLI command. In addition, the software automatically generates a Syslog message and SNMP trap if a status change occurs.

### <span id="page-29-1"></span>Attaching a PC or terminal

To assign an IP address, you must have access to the **Command Line Interface (CLI)**. The CLI is a text-based interface that can be accessed through a direct serial connection to the device or through Telnet connections.

You will need to assign an IP address using the CLI. You can access the CLI by attaching management station through a serial cable to the Console port. After you assign an IP address, you can access the system through Telnet or Brocade Network Advisor.

Follow the steps to attach a management station using the serial port.

1. Use a straight-through cable to connect a PC or terminal to the male DB-9 serial port connector.

#### NOTE

You need to run a terminal emulation program on the PC.

- 2. Open the terminal emulation program and set the session parameters as follows:
	- Baud: 9600 bps
	- Data bits: 8
	- Parity: None
	- Stop bits: 1

• Flow control: None

When you establish the serial connection to the system, press Enter to display the CLI prompt in the terminal emulation window. For example,

PowerConnect>

When you see one of these prompts, you are connected to the system and can proceed to ["Assigning permanent passwords" on page 23](#page-32-4).

You can customize the prompt by changing the system name. Refer to the *PowerConnect B-Series TI24X Configuration Guide*.

If you do not see a prompt:

- Make sure the cable is securely connected to your PC and to the *PowerConnect B-Series TI24X*  device.
- Check the settings in your terminal emulation program. In addition to the session settings listed above, make sure the terminal emulation session is running on the same serial port you attached to the *PowerConnect B-Series TI24X* device.

The EIA or TIA 232 serial communication port serves as a connection point for management by a PC or SNMP workstation. *Dell* switches and Layer 3 Switches come with a standard male DB-9 connector, shown in [Figure 8.](#page-30-0)

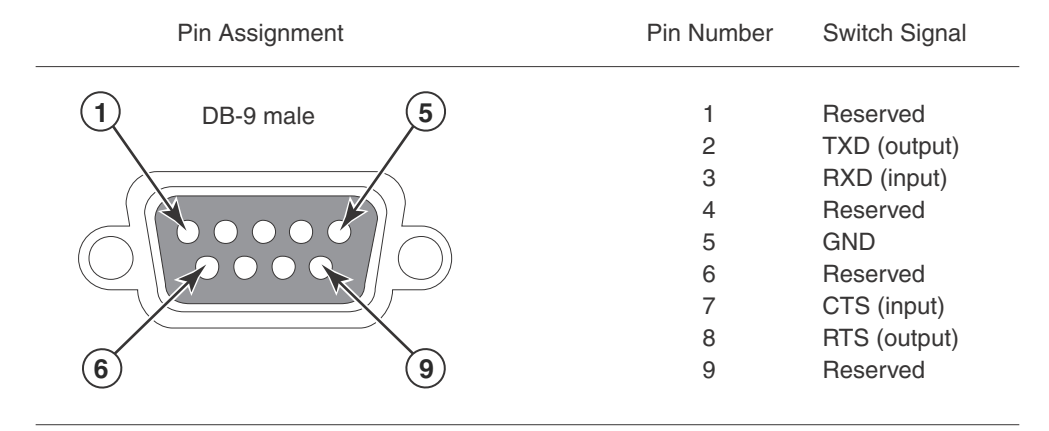

#### <span id="page-30-0"></span>FIGURE 8 Serial port pin and signalling details

Most PC serial ports also require a cable with a female DB-9 connector.

Terminal connections will vary, requiring either a DB-9 or DB-25 connector, male or female. Serial cable options between a *Dell* switch or router and a PC or terminal are shown in [Figure 9.](#page-31-0)

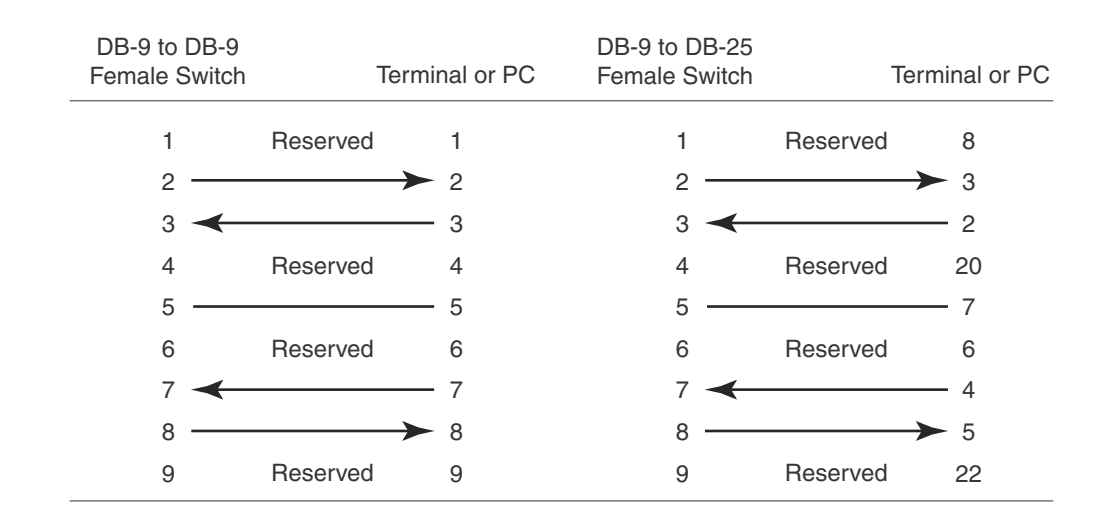

#### <span id="page-31-0"></span>FIGURE 9 Serial port pin assignments showing cable connection options to a terminal or PC

#### **NOTE**

As indicated in [Figure 8](#page-30-0) and [Figure 9,](#page-31-0) some of the wires should not be connected. If you do connect the wires that are labeled "Reserved", you might get unexpected results with some terminals.

## <span id="page-32-3"></span><span id="page-32-0"></span>Connecting Network Devices and Checking Connectivity 3

### <span id="page-32-1"></span>In this chapter

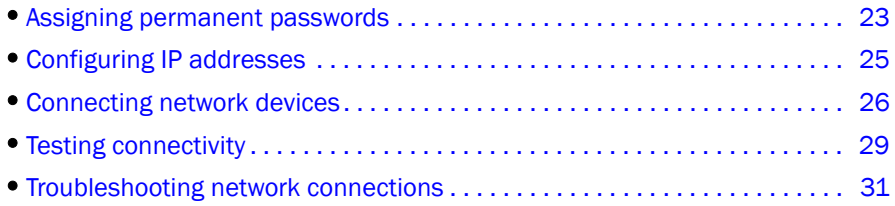

### <span id="page-32-4"></span><span id="page-32-2"></span>Assigning permanent passwords

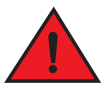

#### DANGER

*The procedures in this manual are intended for qualified service personnel.*

This chapter provides the details for connecting network devices and checking network connectivity.

By default, the CLI is not protected by passwords. To secure CLI access, *Dell* strongly recommends assigning passwords.

#### **NOTE**

You can assign passwords using *Brocade Network Advisor* if an enable password for a Super User has been configured on the device.

The CLI contains the following access levels:

- User EXEC-The level you enter when you first start a CLI session. At this level, you can view some system information but you cannot configure system or port parameters.
- Privileged EXEC—Also called the Enable level, and can be secured by a password. At this level, you can perform tasks such as manage files on the flash module, save the system configuration to flash, and clear caches.
- CONFIG—This level lets you configure the system IP address, and switching and routing features. To access the CONFIG mode, you must already be logged into the Privileged level of the EXEC mode (the Enable level).

You can set the following levels of Enable passwords:

• Super User - Allows complete read-and-write access to the system. This is generally for system administrators and is the only password level that allows you to configure passwords.

#### NOTE

You must set a super user password before you can set other types of passwords.

- Port Configuration Allows read-and-write access for specific ports but not for global (system-wide) parameters.
- Read Only Allows access to the Privileged EXEC mode and CONFIG mode but only with read access.

Follow the steps to set passwords.

1. At the opening CLI prompt, enter the following command to change to the Privileged level of the EXEC mode.

PowerConnect> enable

2. Access the CONFIG level of the CLI by entering the following command.

PowerConnect# configure terminal PowerConnect(config)#

3. Enter the following command to set the super-user password.

PowerConnect(config)# enable super-user-password <text>

#### NOTE

You must set the super user password before you can set other types of passwords.

4. Enter the following commands to set the port configuration and read-only passwords.

```
PowerConnect(config)# enable port-config-password <text>
PowerConnect(config)# enable read-only-password <text>
```
#### **NOTE**

If you forget your super user password, refer to ["Recovering from a lost password"](#page-33-0).

Syntax: enable super-user-password | read-only-password | port-config-password <text>

Passwords can be up to 32 characters long.

#### <span id="page-33-0"></span>Recovering from a lost password

By default, the CLI does not require passwords. However, if someone has configured a password for the device but the password has been lost, you can regain super-user access to the device using the following procedure.

#### **NOTE**

Recovery from a lost password requires direct access to the serial port and a system reset.

Follow the steps to recover from a lost password.

- 1. Start a CLI session over the serial interface to thePowerConnect device.
- 2. Reboot the device.
- 3. While the system is booting, before the initial system prompt appears, enter **b** to enter the boot monitor mode.
- 4. Enter no password at the prompt. (You cannot abbreviate this command.)
- 5. Enter boot system flash primary at the prompt. This command causes the device to bypass the system password check.
- 6. After the console prompt reappears, assign a new password.

### <span id="page-34-2"></span><span id="page-34-0"></span>Configuring IP addresses

You must configure at least one IP address using the serial connection to the CLI before you can manage the system using the other management interfaces. In addition, *Dell* routers require an IP subnet address for the subnet in which you plan to place them in your network.

Dell PowerConnect devices support both classical IP network masks (Class A, B, and C subnet masks, and so on) and Classless Interdomain Routing (CIDR) and network prefix masks as follows:

- To enter a classical network mask, enter the mask in IP address format. For example, enter, "209.157.22.99 255.255.255.0" for an IP address with a Class-C subnet mask.
- To enter a prefix number for a network mask, enter a forward slash ( / ) and the number of bits in the mask immediately after the IP address. For example, enter,

"209.157.22.99/24" for an IP address that has a network mask with 24 significant ("mask") bits.

By default, the CLI displays network masks in classical IP address format (example: 255.255.255.0). You can change the display to the prefix format. Referto the *PowerConnect B-Series TI24X Configuration Guide*.

### <span id="page-34-1"></span>Devices running Layer 2 software

Follow the steps to configure an IP address on a device running Layer 2 software.

1. At the opening CLI prompt, enter enable.

PowerConnect> enable

2. Enter the following command at the Privileged EXEC level prompt (for example, PowerConnect Switch#), then press Enter. This command erases the factory test configuration if still present.

PowerConnect# erase startup-config

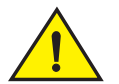

#### **CAUTION**

Use the erase startup-config command only for new systems. If you enter this command on a system you have already configured, the command erases the configuration. If you accidentally do erase the configuration on a configured system, enter the write memory command to save the running configuration to the startup-config file.

3. Access the configuration level of the CLI by entering the following command.

PowerConnect# configure terminal Privileged EXEC Level PowerConnect(config)# Global CONFIG Level

4. Configure the IP address and mask for the switch.

PowerConnect(config)# ip address 192.22.3.44 255.255.255.0

5. Set a default gateway address for the switch.

PowerConnect(config)# ip default-gateway 192.22.3.1

#### **NOTE**

You do not need to assign a default gateway address for single subnet networks.

Syntax: enable [<password>]

Syntax: configure terminal Syntax: [no] ip address <ip-addr> <ip-mask> or Syntax: [no] ip address <ip-addr>/<mask-bits> Syntax: ip default-gateway <ip-addr>

### <span id="page-35-3"></span><span id="page-35-0"></span>Connecting network devices

Dell PowerConnect devices support connections to routers, switches, and hubs from other vendors, as well as other Dell PowerConnect devices.

### <span id="page-35-1"></span>Connectors and cable specifications

Refer to ["Cable specifications" on page 53](#page-62-1) for cable lengths and types supported on the PowerConnect B-Series TI24X devices. For port pinouts, refer to ["10/100/1000 Gigabit port](#page-62-2)  [pinouts" on page 53.](#page-62-2)

### <span id="page-35-2"></span>Connecting to Ethernet or fast Ethernet hubs

For copper connections to Ethernet hubs, a 10/100Base-TX or 1000Base-T switch, or another Dell PowerConnect device, a crossover cable is required ([Figure 10](#page-36-1) and [Figure 11](#page-36-2)). If the hub is equipped with an uplink port, it will require a straight-through cable instead of a crossover cable.

#### **NOTE**

The 802.3ab standard (automatic MDI or MDIX detection) calls for automatic negotiation of the connection between two 1000Base-T ports. Therefore, a crossover cable may not be required; a straight-through cable may work as well. For more information about this feature, refer to the *PowerConnect B-Series TI24X Configuration Guide.*
#### FIGURE 10 UTP crossover cable

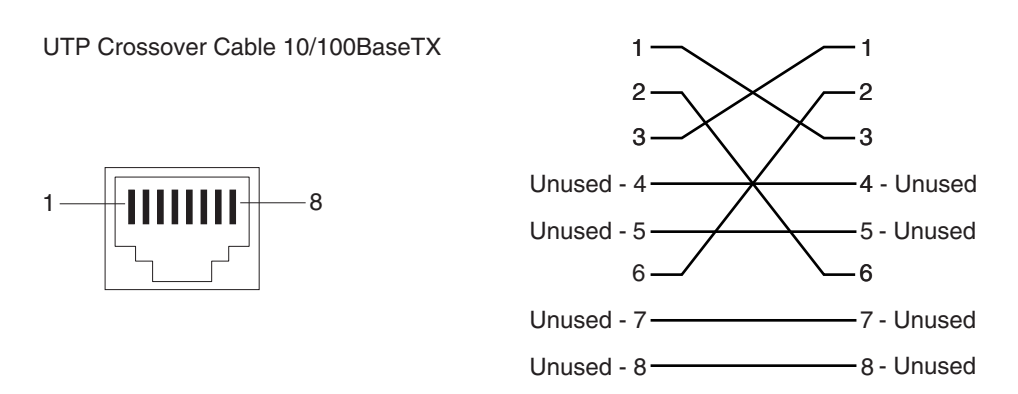

#### FIGURE 11 Cat-5 crossover cable for 1000Base-T

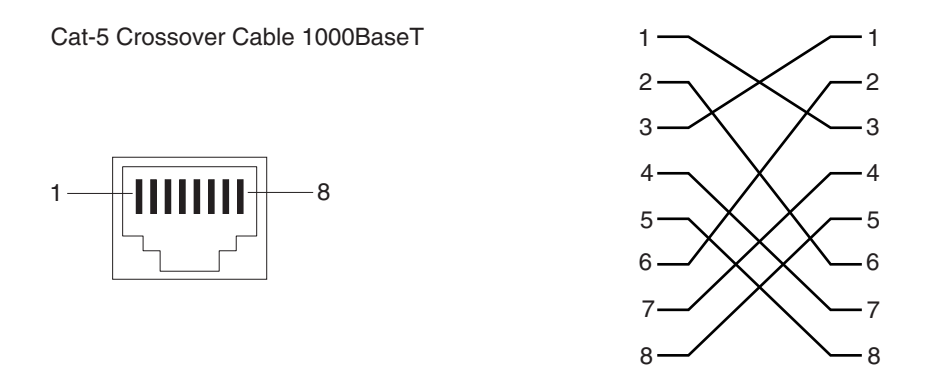

#### **NOTE**

The 802.3ab standard calls for automatic negotiation of the connection between two 1000Base-T ports. Consequently, a crossover cable may not be required; a straight-through cable may work as well.

### Connecting to workstations, servers, or routers

Straight-through UTP cabling is required for direct UTP attachment to workstations, servers, or routers using network interface cards (NICs).

Fiber cabling is required for direct attachment to Gigabit NICs or switches and routers through fiber ports. Refer to ["Connecting a network device to a fiber port"](#page-37-0).

#### Automatic MDI or MDIX detection

All 10/100/1000 Copper ports on the *Dell* PowerConnect B-Series TI24X devices support automatic Media Dependent Interface (MDI) and Media Dependent Interface Crossover (MDIX) detection. This feature is enabled on all Gigabit copper ports by default. For each port, you can disable auto MDI or MDIX, designate the port as an MDI port, or designate the port as an MDIX port.

For more information about this feature and how configure it, refer to the *PowerConnect B-Series TI24X Configuration Guide*.

## <span id="page-37-0"></span>Connecting a network device to a fiber port

For direct attachment from the Dell PowerConnect device to a Gigabit NIC, switch, or router, fiber cabling with an LC connector is required.

To connect the Dell PowerConnect device to another network device using a fiber port, you must do the following:

- Install a fiber optic module (SFP transceiver or mini-GBIC for Gigabit Ethernet ports, or SFP+ transceiver for 10-Gigabit Ethernet ports)
- Cable the fiber optic module

The following sections provide information about performing these tasks.

#### Installing a fiber optic module

You must install a fiber optic module (SFP or SFP+ transceiver) in each Gigabit Ethernet and 10-Gigabit Ethernet fiber port you want to use.

You can install a new fiber optic module in a port while the Dell PowerConnect device is powered on and running.

To install a fiber optic module, you will need an ESD wrist strap.

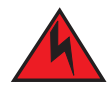

#### DANGER

*For safety reasons, the ESD wrist strap should contain a series 1 meg ohm resistor.*

Follow the steps to install a fiber optic module.

- 1. Put on the ESD wrist strap and ground yourself by attaching the clip end to a metal surface (such as an equipment rack) to act as ground.
- 2. Remove the new module from its protective packaging.
- 3. Gently insert the fiber optic module into the port until the module clicks into place. The module is keyed to prevent incorrect insertion.

#### Cabling a fiber optic module

Follow the steps to cable a fiber optic module.

- 1. Remove the protective covering from the fiber-optic port connectors and store the covering for future use.
- 2. Before cabling a fiber optic module, *Dell* strongly recommends that the cable connectors and the port connectors are cleaned thoroughly.
- 3. Gently insert the cable connector or connectors (a tab on each connector should face upward) into the port connector or connectors until the tabs lock into place.
- 4. Observe the link and active LEDs to determine if the network connections are functioning properly. Refer to [Table 5.](#page-39-0)

### <span id="page-38-0"></span>Fiber-optic connectors

To avoid problems with the connection between the fiber optic module (SFP (mini-GBIC) or SFP+) and the fiber cable connectors.

When not using an SFP or SFP+ connector, use the protective covering from the fiber-optic port connectors.

## Testing connectivity

After you install the network cables, you can test network connectivity to other devices by pinging those devices. You also can observe the LEDs related to network connection and perform trace routes.

## Pinging an IP address

To verify that a PowerConnect B-Series TI24X device can reach another device through the network, enter a command such as the following at any level of the CLI on the PowerConnect device.

PowerConnect> ping 192.33.4.7

Syntax: ping <ip addr> | <hostname> [source <ip addr>] [count <num>] [timeout <msec>] [ttl <num>] [size <byte>] [quiet] [numeric] [no-fragment] [verify] [data <1-to-4 byte hex>] [brief]

#### NOTE

If you address the ping to the IP broadcast address, the device lists the first four responses to the ping.

## Observing LEDs

After you install the network cables, you can observe certain LEDs to determine if the network connections are functioning properly. [Table 5](#page-39-0) describes the LEDs related to network connections, the desired state of each LED, possible abnormal states of each LED, and what to do if an LED indicates an abnormal state.

<span id="page-39-1"></span><span id="page-39-0"></span>**TABLE 5** Network connection-related LED states

| LED             | <b>Desired State</b>       | <b>Meaning</b>                                                | <b>Abnormal</b><br><b>State</b>   | <b>Meaning or Action</b>                                                                                                    |
|-----------------|----------------------------|---------------------------------------------------------------|-----------------------------------|----------------------------------------------------------------------------------------------------|
| Link<br>(Lnk)   | On (Green)                 | A link is established<br>with the remote port.                | Off                               | A link is not established with the remote port.<br>You can do the following:<br>٠<br>Verify that the connection to the other<br>network device has been properly made.<br>Also, make certain that the other<br>network device is powered on and<br>operating correctly.<br>$\bullet$<br>Verify that the transmit port on the Dell<br>PowerConnect device is connected to the<br>receive port on the other network device,<br>and that the receive port on the Dell<br>PowerConnect device is connected to the<br>transmit port on the other network<br>device. If you are uncertain, remove the<br>two cable connectors from the port<br>connector and reinsert them in the port<br>connector, reversing their order.<br>٠<br>Dust may have accumulated in the cable<br>connector or port connector. For<br>information about cleaning the<br>connectors, refer to "Fiber-optic<br>connectors".<br>٠<br>If the other actions don't resolve the<br>problem, try using a different port or a<br>different cable. |
| Active<br>(Act) | On or blinking<br>(Yellow) | The port is<br>transmitting and<br>receiving user<br>packets. | Off for an<br>extended<br>period. | The port is not transmitting or receiving user<br>packets. You can do the following:<br>Check the Link LED to make sure the link<br>is still established with the remote port.<br>If not, take the actions described in the<br>Meaning or Action column for the Link<br>LED.<br>Verify that the port has not been<br>disabled through a configuration<br>change. You can use the CLI. If you have<br>configured an IP address on the device,<br>you also can use Brocade Network<br>Advisor.                                                                                                    |

If a problem persists after taking these actions, contact *Dell* technical support.

## Tracing a route

To determine the path through which a Dell PowerConnect device can reach another device, enter a command such as the following at any level of the CLI on the PowerConnect device.

PowerConnect> traceroute 192.33.4.7

Syntax: traceroute <host-ip-addr> [maxttl <value>] [minttl <value>] [numeric] [timeout <value>] [source-ip <ip addr>]

The CLI displays trace route information for each hop as soon as the information is received. Traceroute requests display all responses to a given Time-To-Live (TTL). In addition, if there are multiple equal-cost routes to the destination, the Dell PowerConnect device displays up to three responses by default.

## Troubleshooting network connections

- For the indicated port, verify that both ends of the cabling (at the PowerConnect device and the connected device) are snug.
- Verify that the PowerConnect device and the connected device are both powered on and operating correctly.
- Verify that you have used the correct cable type for the connection:
	- For twisted-pair connections to an end node, use straight-through cabling.
	- For fiber-optic connections, verify that the transmit port on the device is connected to the receive port on the connected device, and that the receive port on the device is connected to the transmit port on the connected device.
- Verify that the port has not been disabled through a configuration change. You can use the CLI. If you have configured an IP address on the device, you also can use *IronView Network Manager*.
- For copper ports, you can test the cable using Virtual Cable Testing (VCT). Refer to "Monitoring Hardware Components" in the *PowerConnect B-Series TI24X Configuration Guide*.
- If the other procedures don't resolve the problem, try using a different port or a different cable.

## Support for digital optical monitoring

You can configure your PowerConnect device to monitor optical transceivers in the system, either globally or by specified port. When this feature is enabled, the system monitors the temperature and signal power levels for the optical transceivers in the specified ports. Console messages and syslog messages are sent when optical operating conditions fall below or rise above the SFP+ or SFP manufacturer recommended thresholds. For more information about digital optical monitoring, refer to the *PowerConnect B-Series TI24X Configuration Guide*.

## Troubleshooting network connections

## In this chapter

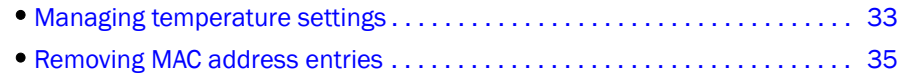

## <span id="page-42-0"></span>Managing temperature settings

This section describes how to display temperature settings on the PowerConnect B-Series TI24X and how to change the temperature warning levels.

### Using the temperature sensor

The PowerConnect B-Series TI24X comes with two built-in temperature sensors; one at the air intake, and the other at the exhaust (refer to [Figure 25 on page 51\)](#page-60-0). The temperature sensor at the air intake monitors the incoming air temperature. The temperature sensor at the air exhaust monitors the air temperature as it exits the device. The temperature sensors cause the device to generate a Syslog message and SNMP trap if the temperature exceeds a specified warning level The software reads the temperature sensors according to the device poll time, which is 60 seconds by default. If the temperature equals or exceeds the warning temperature the software generates a Syslog message and SNMP trap.

You can use the CLI to perform the following:

- ["Displaying the temperature"](#page-42-1)
- ["Changing the temperature warning level"](#page-43-0)
- ["Changing the device temperature polling interval"](#page-43-1)

### <span id="page-42-1"></span>Displaying the temperature

By default, the software polls the temperature sensor every 60 seconds to get the current temperature. This poll rate is controlled by the device poll time, which also controls how often the software polls other system components.

To display the temperature of a device, enter the **show chassis** command at any level of the CLI. The following shows an example output.

```
PowerConnect#show chassis
Power supply 1 (NA - NA - Regular) present, status ok
Power supply 2 not present
Fan 1 ok, speed (auto): [[1]]<->2<->3
Fan 2 ok, speed (auto): [[1]]<->2<->3
Fan 3 ok, speed (auto): [[1]]<->2<->3
```
Fan controlled temperature: 0.0 deg-C Fan speed switching temperature thresholds: Speed 1: NM<----->30 deg-C Speed 2: 25<----->40 deg-C Speed 3: 35<----->90 deg-C (shutdown) Boot Prom MAC: 0011.1122.2233

## Displaying temperature messages

The software sends a Syslog message and an SNMP trap if the temperature crosses the warning threshold. The following methods describe how to view the system log on the device. If you have configured the device to use a Syslog server or SNMP trap receiver, refer to the documentation for the server or receiver.

To display the system log, enter the following command at any CLI level.

```
PowerConnect# show log
Syslog logging: enabled (0 messages dropped, 0 flushes, 0 overruns) 
Buffer logging: level ACDMEINW, 8 messages logged
level code: A=alert C=critical D=debugging M=emergency E=error
I=informational N=notification W=warning
Static Log Buffer:
Dynamic Log Buffer (50 entries):
at 0 days 0 hours 2 minutes 0 seconds, level alert
Temperature 48.0 C degrees, warning level 45.0 C degrees 
at 0 days 0 hours 1 minutes 0 seconds, level alert 
Temperature 50.0 C degrees, warning level 45.0 C degrees
```
## <span id="page-43-0"></span>Changing the temperature warning level

The default warning temperature is 45.0 C degrees. You can change the warning temperature using the temperature warning command. The valid range is 0 - 125 C degrees.

PowerConnect B-Series TI24X devices automatically reset and reload the software when the internal temperature reaches or exceeds the configured shutdown level for five minutes. The PowerConnect B-Series TI24X has the capability to register negative temperature settings.

To change the temperature at which the device sends a warning, enter a command such as the following at the Privileged EXEC level of the CLI.

PowerConnect# temperature warning 47

Syntax: temperature warning <value>

**NOTE** The <value> can be 0 - 125.

### <span id="page-43-1"></span>Changing the device temperature polling interval

The software reads the temperature sensor and polls other hardware sensors according to the value set for the device poll time, which is 60 seconds by default. You can change the device poll time using the CLI.

To change the device poll time, enter a command such as the following at the global CONFIG level of the CLI.

PowerConnect(config)# chassis poll-time 200

Syntax: chassis poll-time <value>

#### NOTE The <value> can be 0 - 65535 seconds.

## <span id="page-44-0"></span>Removing MAC address entries

You can remove learned MAC address entries from the *Dell* system MAC address table. You can remove the following entries:

- All MAC address entries
- All MAC address entries for a specified Ethernet port
- All MAC address entries for a specified VLAN
- A specified MAC address entry in all VLANs

For example, to remove entries for the MAC address 000d.cb80.00d in all VLANs, enter the following command at the Privileged EXEC level of the CLI.

PowerConnect# clear mac-address 000d.cb80.00d0

Syntax: clear mac-address <mac-address> | ethernet <port-num> | vlan <number>

If you enter the clear mac-address command without any parameters, the software removes all MAC entries.

Use the <mac-address> parameter to remove a specified MAC address from all VLANs. Specify the MAC address in the following format: HHHH.HHHH.HHHH.

Use the **ethernet** <port-num> parameter to remove all MAC addresses for a specified Ethernet port.

Use the vlan <number> parameter to remove all MAC addresses for a specified VLAN.

## 4 Removing MAC address entries

# Maintaining the PowerConnect B-Series TI24X Hardware  $5$

## In this chapter

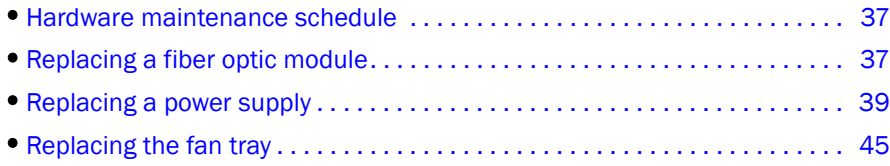

## <span id="page-46-0"></span>Hardware maintenance schedule

This chapter provides instructions for maintaining the PowerConnect B-Series TI24X hardware.

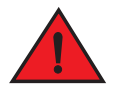

#### DANGER

*The procedures in this manual are for qualified service personnel.*

The PowerConnect B-Series TI24X switch hardware components require minimal maintenance. Dell recommends that you clean the fiber- optic connectors on fiber-optic ports and the connected fiber cable each time you disconnect the cable.

You can replace the following hardware components as needed:

- Fiber optic modules (SFP+ transceivers)
- Power supplies
- Fan tray

## <span id="page-46-1"></span>Replacing a fiber optic module

You can remove an SFP or SFP+ from a port and replace it with a new one while the PowerConnect B-Series TI24X is powered on and running.

This section provides information about the following tasks:

- ["Removing a fiber optic module"](#page-47-0)
- ["Installing a new fiber optic module"](#page-48-1)
- ["Cabling a fiber optic module"](#page-48-2)

## <span id="page-47-0"></span>Removing a fiber optic module

You can remove a fiber SFP+ (also called a Small Form-factor Pluggable Plus) or an SFP from a port while the PowerConnect B-Series TI24X is powered on and running.

Before removing a fiber optic module, you will need an ESD wrist strip.

#### DANGER

#### *For safety reasons, the ESD wrist strap should contain a series 1 meg ohm resistor.*

The protective covering that you removed from the fiber optic module when you initially installed the module.

Follow the steps to remove a fiber optic module from a Gigabit Ethernet or 10-Gigabit Ethernet port.

- 1. Put on the ESD wrist strap and ground yourself by attaching the clip end to a metal surface (such as an equipment rack).
- 2. Disconnect the fiber cable connector from the port connector.
- 3. Insert the protective covering into the port connector or connectors.
- 4. Pull the fiber optic module out of the port by pulling the latch forward, away from the front panel of the module as shown in [Figure 12.](#page-47-1) This unlocks the module from the front panel. On 1000BaseSX ports, the latch is enclosed in a black sleeve, and on 1000BaseLX ports, the bail latch is enclosed in a blue sleeve.

#### <span id="page-47-1"></span>FIGURE 12 Disconnecting a fiber optic module latch

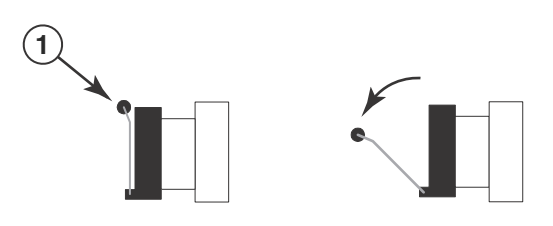

1 Bail Latch

#### **NOTE**

The latch may be attached to either the top or the bottom of the optical module.

5. Grasp the latch and pull the fiber optic module out of the port.

FIGURE 13 Removing a fiber optic module

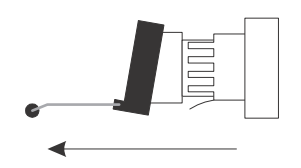

6. Store the fiber optic module in a safe, static-free place or in an anti-static bag.

7. Install a new fiber optic module in the port. For information about performing this task, refer to ["Installing a new fiber optic module"](#page-48-1).

### <span id="page-48-1"></span>Installing a new fiber optic module

You must install a fiber optic module (SFP+ or SFP transceiver) in each 10-Gigabit Ethernet fiber port you want to use. You can install a new fiber optic module in a port while the PowerConnect B-Series TI24X device is powered on and running.

To install a fiber optic module, you will need an ESD wrist strap.

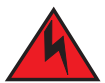

### DANGER

*For safety reasons, the ESD wrist strap should contain a series 1 meg ohm resistor.*

Follow the steps to install a fiber optic module.

- 1. Put on the ESD wrist strap and ground yourself by attaching the clip end to a metal surface (such as an equipment rack) to act as ground.
- 2. Remove the new module from its protective packaging.
- 3. Gently insert the fiber optic module into the port until the module clicks into place. The module is keyed to prevent incorrect insertion.

## <span id="page-48-2"></span>Cabling a fiber optic module

Follow the steps to cable a fiber optic module.

- 1. Remove the protective covering from the fiber-optic port connectors and store the covering for future use.
- 2. Before cabling a fiber optic module, Dell strongly recommends that the cable connectors and the port connectors are cleaned thoroughly.
- 3. Gently insert the cable connector or connectors (a tab on each connector should face upward) into the port connector or connectors until the tabs lock into place.
- 4. Observe the link and active LEDs to determine if the network connections are functioning properly. For more information about the LED indicators, refer to [Table 5 on page 30.](#page-39-1)

### Fiber-optic connectors

To avoid problems with the connection between the fiber optic module (SFP+ or SFP) and the fiber cable connectors. When not using an SFP+ or SFP connector, make sure to keep the protective covering on.

## <span id="page-48-0"></span>Replacing a power supply

You can replace a power supply while the PowerConnect B-Series TI24X is powered on and running (if two power supplies are installed). The power supplies are located in slots at the rear of the PowerConnect B-Series TI24X .

This section provides information about the following topics:

- Installation precautions and warnings
- Determining which power supply failed
- Replacing a power supply

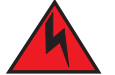

#### DANGER

*Power supplies are hot swappable. However, Dell recommends that you disconnect the power supply from AC power before installing or removing the supply. The device can be running while a power supply is being installed or removed, but the power supply itself should not be connected to a power source. Otherwise, you could be injured or the power supply or other parts of the device could be damaged.*

### Installation precautions and warnings

Follow these precautions when installing a power supply in the PowerConnect B-Series TI24X .

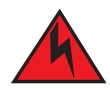

#### DANGER

*Before beginning the installation, refer to the precautions in ["Power precautions" on page 12](#page-21-0).*

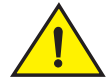

#### **CAUTION**

Do not install the device in an environment where the operating ambient temperature might exceed 40°C (104°F).

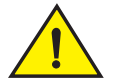

#### CAUTION

Never leave tools inside the device.

## Determining which power supply failed

The Show Chassis command displays status information for the power supplies and the fans. If you are not sure which Power supply has failed or you not applid AC Voltage, enter the following command at any CLI command prompt:

```
PowerConnect# show chassis
Power supply 1 (NA - NA - Regular) present, status ok
Power supply 2 not present
Fan 1 ok, speed (auto): [[1]]<->2<->3
Fan 2 ok, speed (auto): [[1]]<->2<->3
Fan 3 ok, speed (auto): [[1]]<->2<->3
Fan controlled temperature: 0.0 deg-C
Fan speed switching temperature thresholds:
        Speed 1: NM<----->30 deg-C
         Speed 2: 25<----->40 deg-C
         Speed 3: 35<----->90 deg-C (shutdown)
```
Boot Prom MAC: 0011.1122.2233

The power supplies are numbered from left to right. These numbers assume you are facing the front of the device, not the rear.

If the display indicates "Installed (Failed)" for any of the slots, the power supply installed in that particular slot has failed.

## AC power supplies

Use the following procedures for AC power supplies in PowerConnect B-Series TI24X devices.

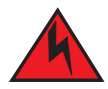

#### DANGER

*Before beginning the installation, refer to the precautions in ["Power precautions" on page 12](#page-21-0).*

You will need a #2 Phillips-head screwdriver to perform these procedures.

[Figure 14](#page-50-0) shows a front view of the AC power supply.

<span id="page-50-0"></span>FIGURE 14 AC power supply

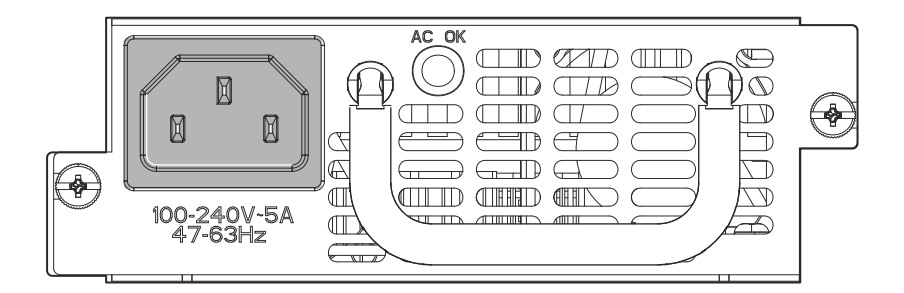

### Removing an AC power supply

Follow the steps to remove an AC power supply.

- 1. Unplug the PDU power cords (C13-C14) from the power source.
- 2. Disconnect the PDU power cords (C13-C14) from the power supply.

3. Loosen the two captive power supply locking screws located on the sides of the power supply.

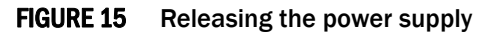

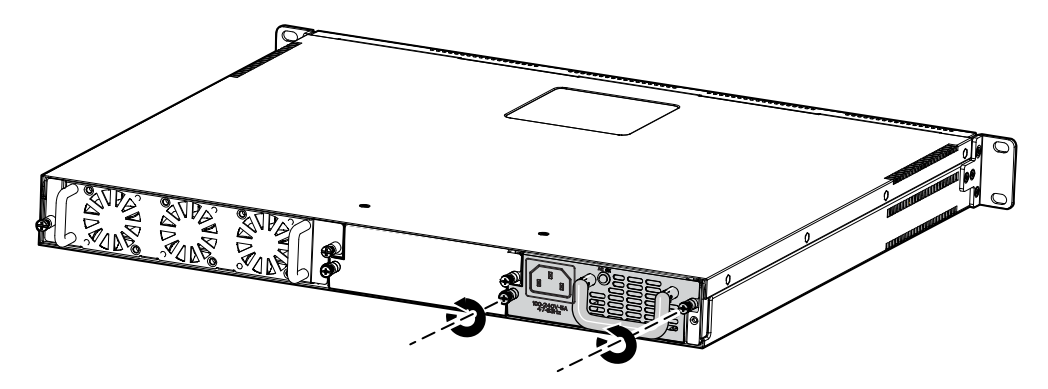

- 4. Hold the handle on the front panel of the power supply and pull outward. This will disconnect the power supply from the backplane.
- 5. Continue to pull the power supply until it is removed from the device.

FIGURE 16 Removing the power supply

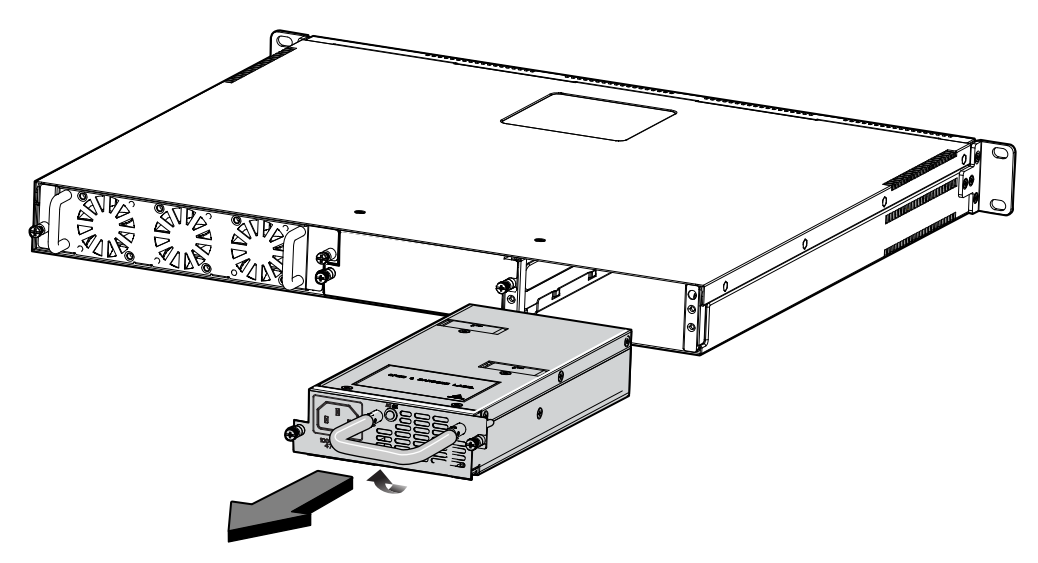

6. Place the power supply in an anti-static bag for storage.

### Installing an AC power supply

FIGURE 17 Releasing the cover plate

#### NOTE

If the empty power supply bay has a cover plate, remove it as shown below before continuing.

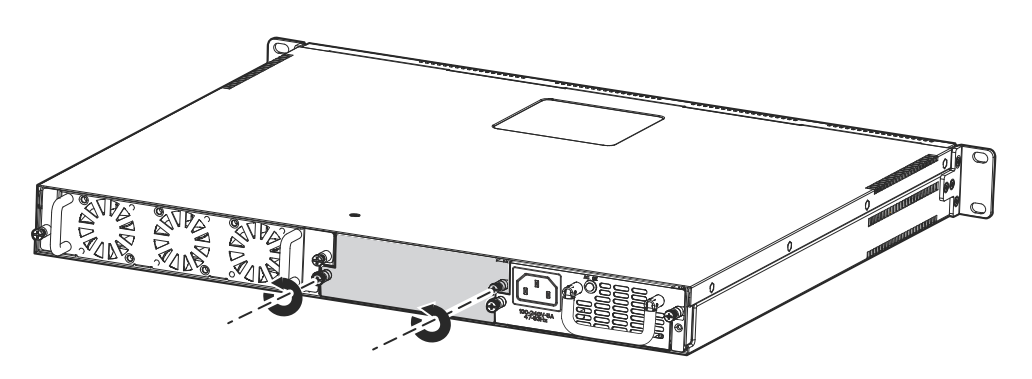

FIGURE 18 Removing the cover plate

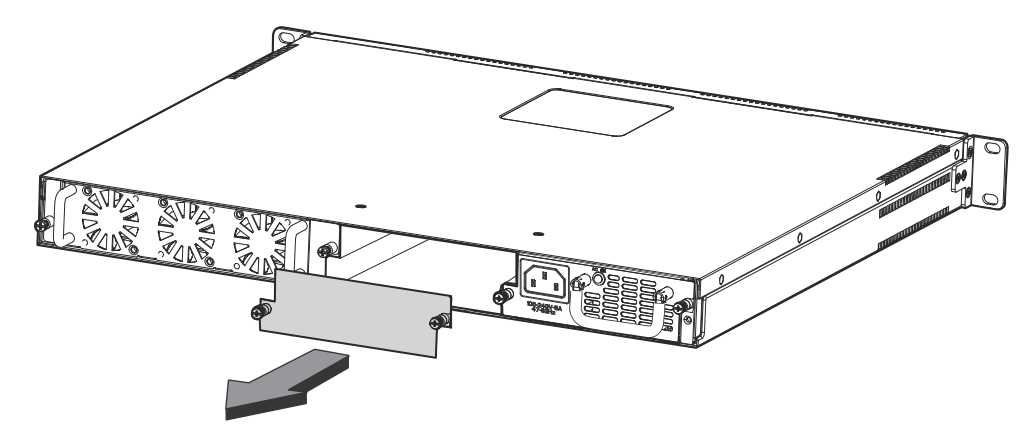

- 1. Remove the new power supply from its packaging.
- 2. Hold the handle on the front panel of the power supply with one hand and ensure that the alignment pin on the right side of the power supply is correctly aligned. With the other hand, support the underside of the power supply, and insert the power supply into the empty power supply slot.

3. Push inward until the supply is completely in the slot, so that the connectors on the back of the supply fully engage with the pins on the power backplane.

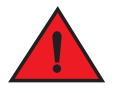

#### DANGER

*Make sure you insert the power supply right-side up. It is possible to insert the supply upside down, although the supply will not engage with the power backplane when upside down. The power supply is right-side up when the power connector is on the left and the fan vent is on the right.*

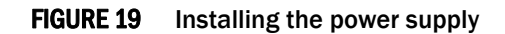

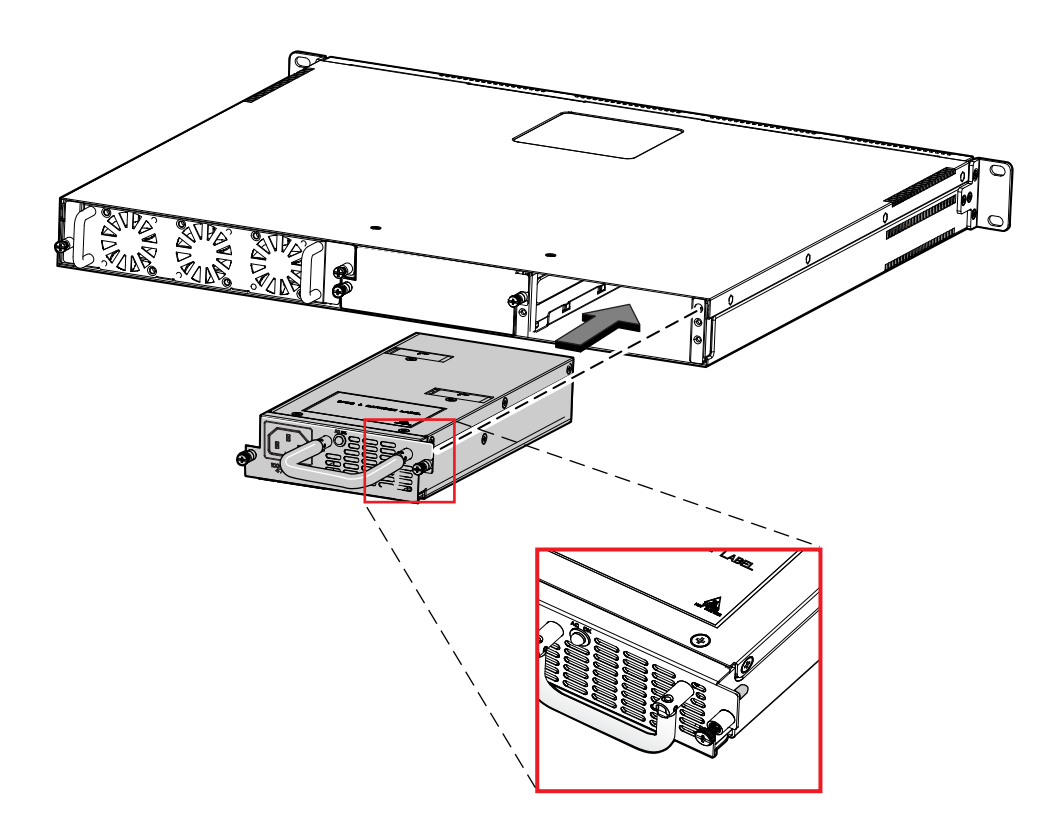

4. Lock the power supply in place by securing the two captive screws as shown in [Figure 20.](#page-54-1)

<span id="page-54-1"></span>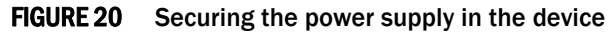

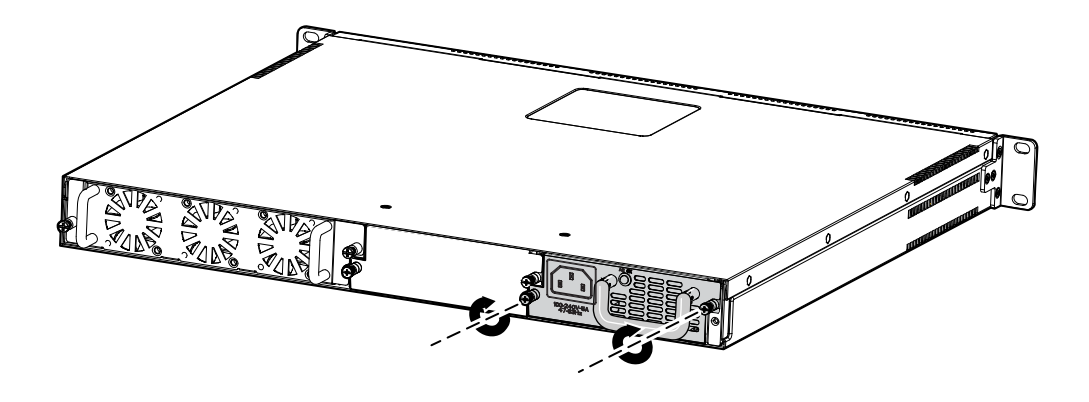

5. Connect the PDU power cords (C13-C14) to the power supply.

FIGURE 21 Connecting the PDU power cords (C13-C14)

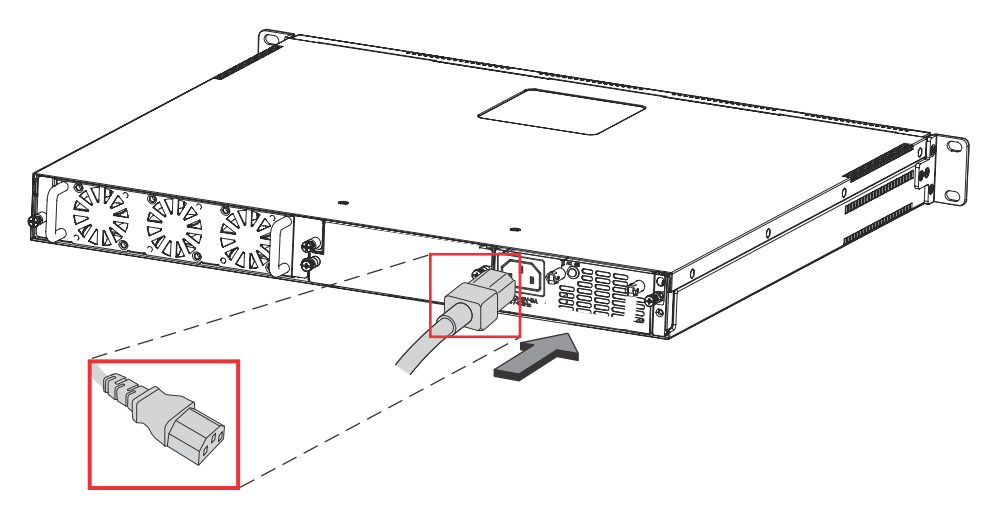

6. Power on the supply and verify that it is working properly as instructed in ["Powering on the](#page-27-0)  [system" on page 18](#page-27-0) and ["Verifying proper operation" on page 19](#page-28-0).

## <span id="page-54-0"></span>Replacing the fan tray

#### **NOTE**

You can replace the fan tray while the PowerConnect B-Series TI24X device is powered on and running. But, you need to replace the fan tray quickly after removing it from the device, otherwise the device will overheat.

The fan tray is located in a slot at the rear of the PowerConnect B-Series TI24X .

This section provides information about the following topics:

- Installation precautions and warnings
- Replacing the fan tray

### Installation precautions and warnings

Follow these precautions when removing and installing a fan tray in the PowerConnect B-Series TI24X .

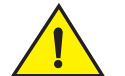

#### **CAUTION**

Be careful not to accidently insert your fingers into the fan tray while removing it from the chassis. The fan may still be spinning at a high speed.

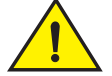

#### **CAUTION**

Do not install the device in an environment where the operating ambient temperature might exceed 40°C (104°F).

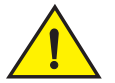

#### CAUTION

Never leave tools inside the device.

### Removing the fan tray

Use the following procedures to remove the fan tray from PowerConnect B-Series TI24X devices.

[Figure 22](#page-55-0) shows the location of the fan tray.

<span id="page-55-0"></span>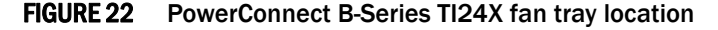

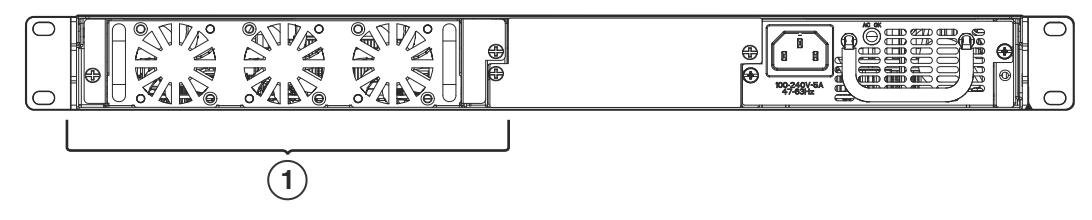

- 1 Fan Tray
- 1. Disconnect the PDU power cords (C13-C14) from the power supply.

#### **NOTE**

If the device is connected with two Power supplies, you need to disconnect both the PDU power cords (C13-C14) from the device.

2. Loosen the two captive screws on the front plate of the fan tray and slide the tray out of the device as shown in [Figure 23](#page-56-0).

#### <span id="page-56-0"></span>FIGURE 23 Removing the fan tray

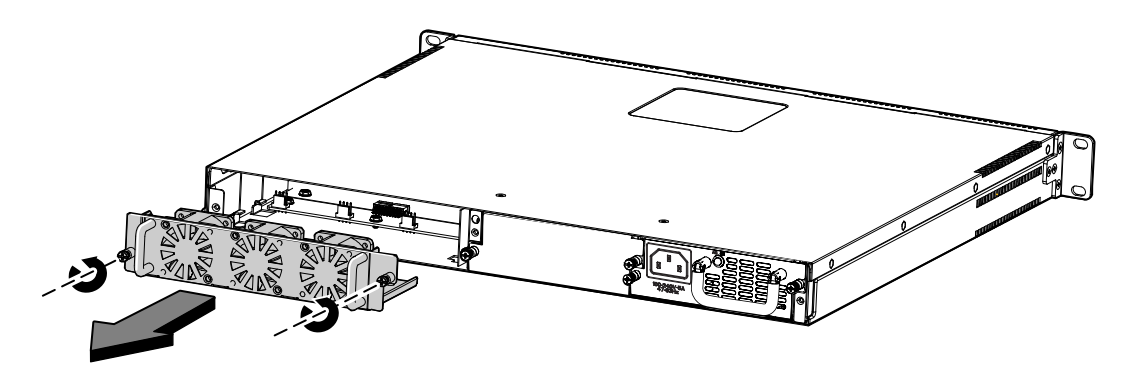

3. Insert the replacement fan tray, as shown in [Figure 24](#page-56-1), and push it all the way into the slot to connect the interface.

#### NOTE

Ensure that the fan tray fits between the locating slides in the device.

4. Tighten the two captive screws to secure the tray in place.

#### <span id="page-56-1"></span>FIGURE 24 Inserting a replacement fan tray

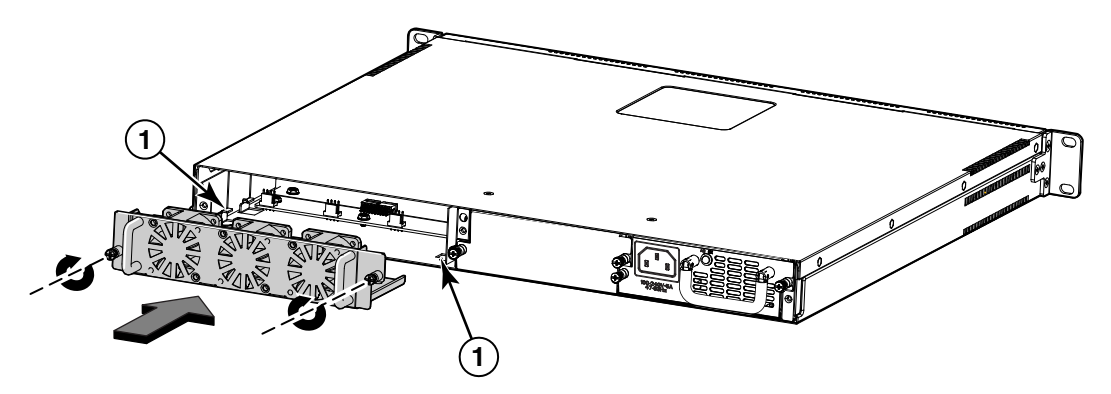

- 1 Locating Slide
- 5. Connect the PDU power cords (C13-C14) to the power supply (refer to ["Powering on the](#page-27-0)  [system" on page 18](#page-27-0)).
- 6. Verify that the system is working properly as instructed in ["Verifying proper operation" on](#page-28-0)  [page 19.](#page-28-0)

## 5 Replacing the fan tray

# Hardware Specifications **A**

This chapter contains the following hardware specifications for PowerConnect B-Series TI24X devices.

#### Device specifications

- ["Physical dimensions and weight"](#page-59-0)
- ["Environmental considerations"](#page-59-1)
- ["Cooling"](#page-59-2)
- ["Regulatory compliance"](#page-60-1)
- ["Power source interruptions"](#page-61-0)
- ["Mean Time between Failure"](#page-61-1)
- ["Pinouts and signalling"](#page-61-2)
- ["Cable specifications"](#page-62-0)
- ["PDU power cords\(C13-C14\)"](#page-64-0)

#### Power supply specifications

- ["Overview"](#page-64-1)
- ["Key features"](#page-64-2)
- ["Physical dimensions and weight"](#page-65-0)
- ["Environmental considerations"](#page-65-1)
- ["Power supply consumption"](#page-66-0)
- ["Input connector and plug"](#page-66-1)
- ["Regulatory compliance"](#page-67-0)
- ["Safety warnings"](#page-67-1)
- ["Electrical specifications"](#page-68-0)

## Device specifications

The following sections provide hardware specifications for the PowerConnect B-Series TI24X.

## <span id="page-59-0"></span>Physical dimensions and weight

[Table 6](#page-59-3) lists the physical dimensions and weight of PowerConnect B-Series TI24X and modules.

<span id="page-59-3"></span>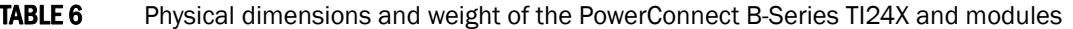

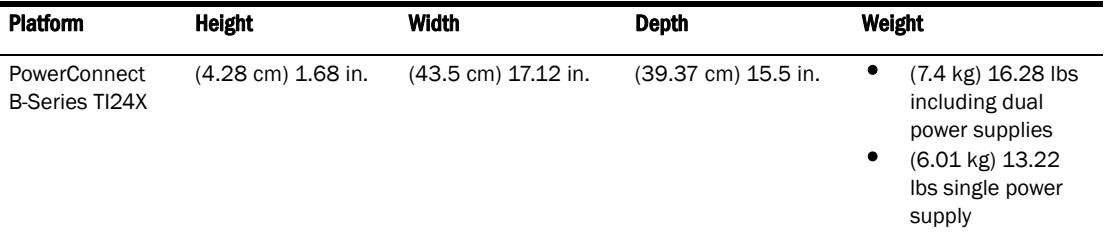

## <span id="page-59-1"></span>Environmental considerations

For optimal performance, operate or store your *Dell* PowerConnect B-Series TI24X device in compliance with the following environmental conditions.

### Operating environment

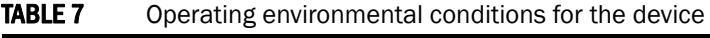

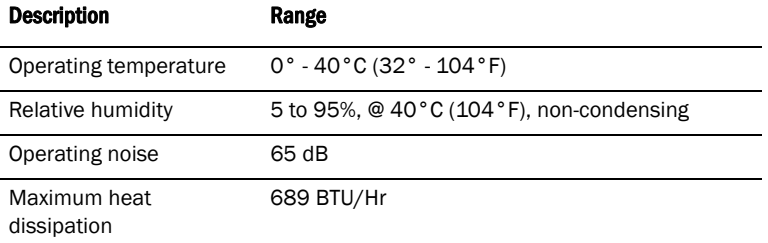

### Storage environment

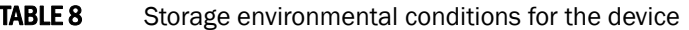

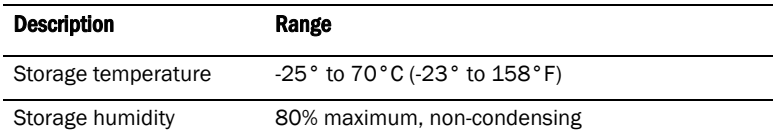

## <span id="page-59-2"></span>Cooling

The PowerConnect B-Series TI24X has three speed-adjustable fans that operate simultaneously. If one fan fails, it does not affect the operation of the other fans. The cooling fans cool the CPU, main memory, and voltage regulators. The fans use a pull configuration Front to Back (FtB) to intake air from the front left and right sides through the device and then expel it at the rear of the device as shown in [Figure 25](#page-60-2).

#### <span id="page-60-2"></span><span id="page-60-0"></span>FIGURE 25 Device air flow

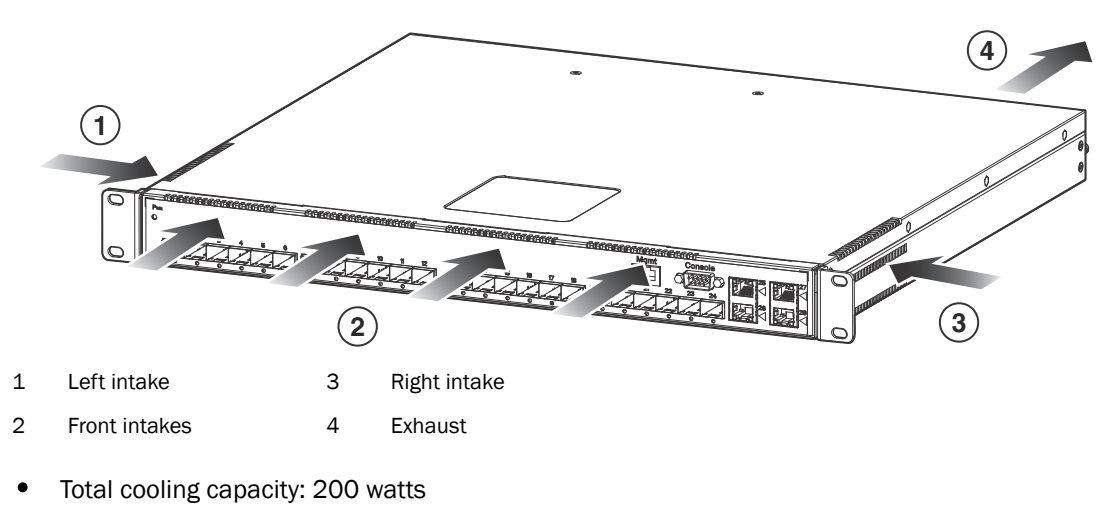

- Total air flow: 150 LFM
- Fan operating noise: < 65 dB-A.

#### NOTE

Operating noise is based on the ISO 7779 standard.

## <span id="page-60-1"></span>Regulatory compliance

[Table 9](#page-60-3) lists the Electromagnetic Compatibility (EMC), Immunity standards, and safety agency approvals for PowerConnect B-Series TI24X switches.

<span id="page-60-3"></span>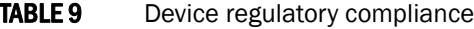

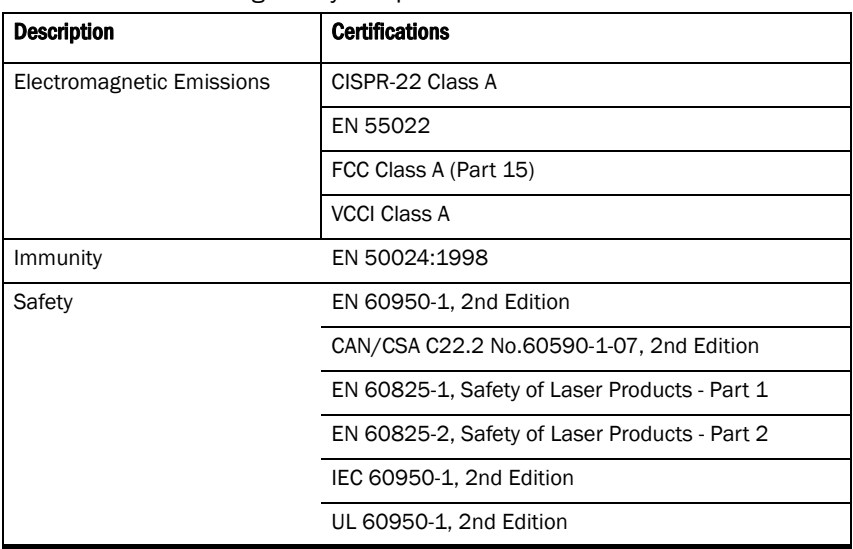

## <span id="page-61-0"></span>Power source interruptions

[Table 10](#page-61-3) shows how the PowerConnect B-Series TI24X protects against power surges and power drops.

<span id="page-61-3"></span>**TABLE 10** Device power surge and drop protection

| <b>Property</b>    | <b>Protection Mechanism</b>                |  |
|--------------------|--------------------------------------------|--|
| Power surge        | MOV and Spark Gap protection               |  |
| Power drop         | The PSU will shut down after AC loss >20ms |  |
| Maximum power draw | 300 watts                                  |  |

## <span id="page-61-1"></span>Mean Time between Failure

[Table 11](#page-61-4) lists the Mean Time between Failure (MTBF) for the PowerConnect B-Series TI24X. The MTBF is the average estimated time, in hours, before a hardware failure may occur.

<span id="page-61-4"></span>**TABLE 11** MTBF for the PowerConnect B-Series TI24X

| <b>Configuration or Module</b> | <b>Temperature</b> | <b>MTBF (hours)</b> |
|--------------------------------|--------------------|---------------------|
| PowerConnect B-Series TI24X    | $(40°C)$ 104 $°F$  | 114.572             |

## <span id="page-61-2"></span>Pinouts and signalling

This section lists the pinouts for the DB-9 connector and RJ-45 port jacks.

## Serial (Console) port pinouts

The Console port is a standard male DB-9 connector, as shown in [Figure 26](#page-61-5).

#### <span id="page-61-5"></span>FIGURE 26 Serial port pin and signalling details

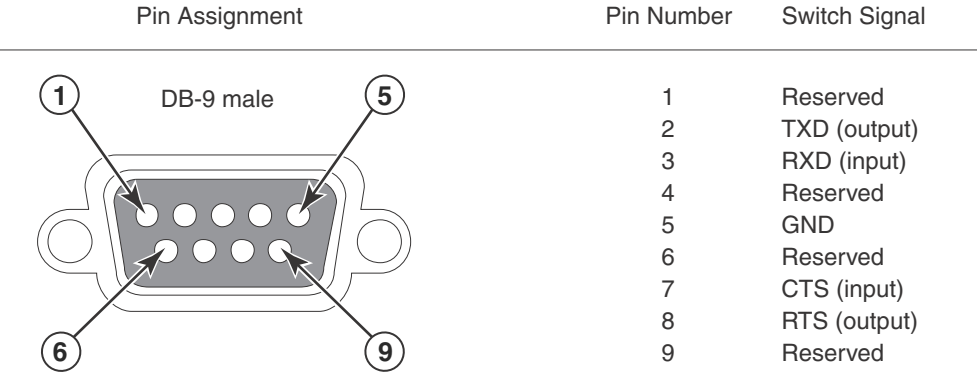

Most PC serial ports also require a cable with a female DB-9 connector. Terminal connections will vary, requiring either a DB-9 or DB-25 connector, male or female.

Serial cable options between the PowerConnect B-Series TI24X and a PC or terminal are shown in [Figure 27.](#page-62-1)

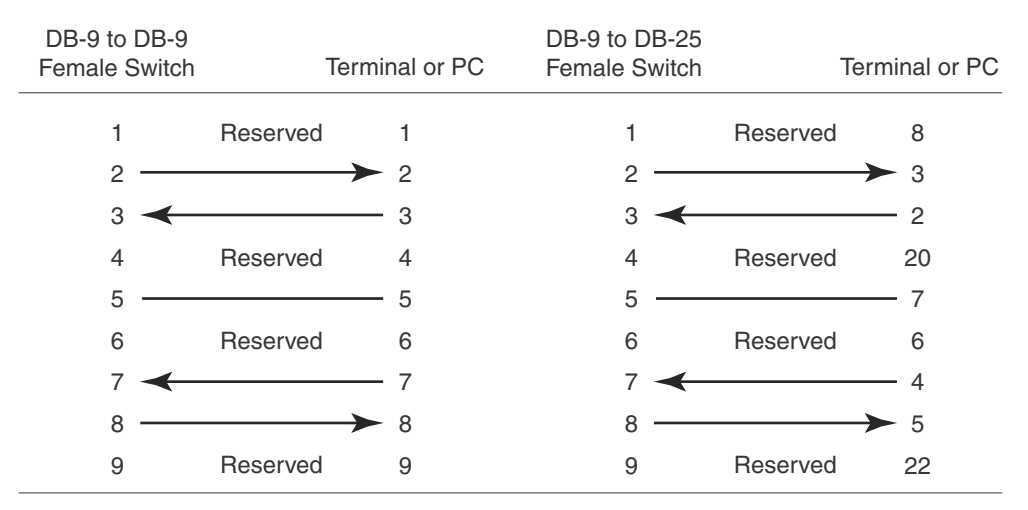

#### <span id="page-62-1"></span>FIGURE 27 Serial port pin assignments showing cable connection options to a terminal or PC

As indicated in [Figure 26](#page-61-5) and [Figure 27](#page-62-1), some of the wires should not be connected. Connecting the wires that are labeled "Reserved"may generates unexpected results with some terminals.

### 10/100/1000 Gigabit port pinouts

[Figure 28](#page-62-2) lists the pin assignment and signalling for  $10/100/1000$  ports.

#### <span id="page-62-2"></span>FIGURE 28 Pin assignment and signalling for 10/100/1000 ports

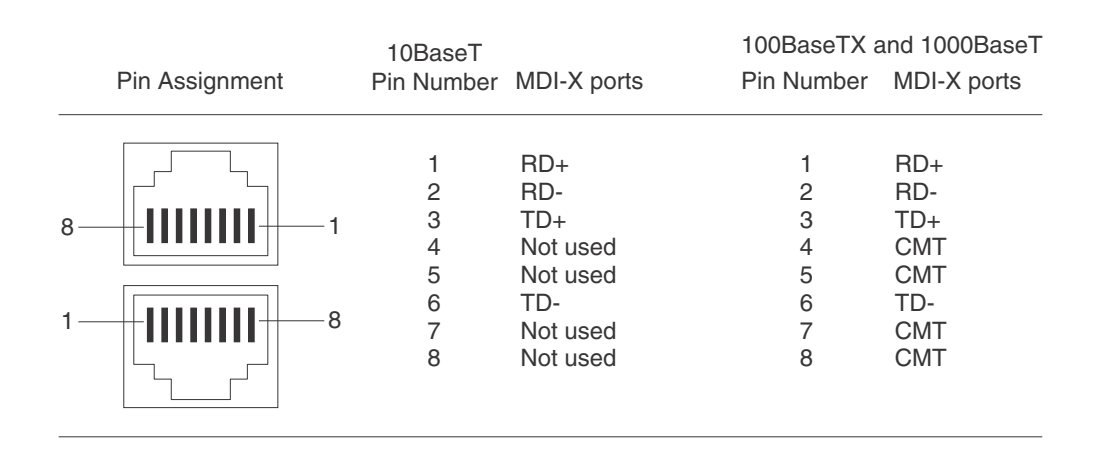

## <span id="page-62-0"></span>Cable specifications

[Table 12](#page-63-0) lists the cable specifications for the cables used with the Gigabit, and 10-Gigabit Ethernet ports.

#### NOTE

Cable installation and network configuration will affect overall transmission capability. The numbers provided here represent the accepted recommendations of the various standards. For network-specific recommendations, consult your local PowerConnect B-Series TI24X devices reseller or system engineer.

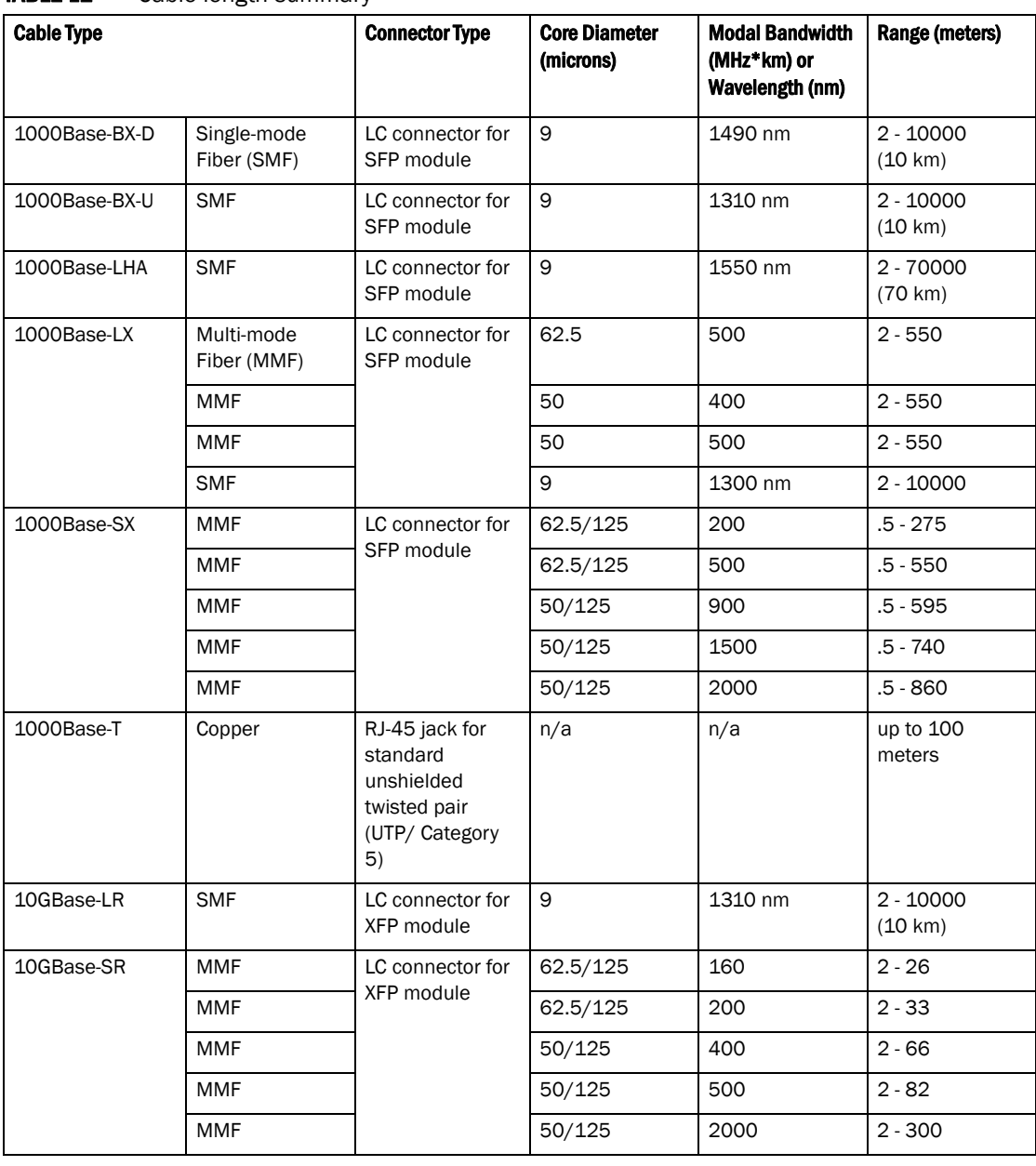

<span id="page-63-0"></span>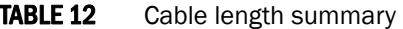

#### NOTE

SMF = Single Mode Fiber, MMF = Multi-Mode Fiber.

## <span id="page-64-0"></span>PDU power cords(C13-C14)

All PowerConnect devices ship with US-compatible PDU power cords(C13- C14) unless otherwise specified at the time of order. United Kingdom- and European-compatible power cords are also available.

For PDU power cords (C13-C14) specifications, refer to ["Input connector and plug" on page 57.](#page-66-1)

## Power supply specifications

This section contains the following information for the power supplies that ship with PowerConnect B-Series TI24X devices.

- ["Overview"](#page-64-1)
- ["Key features"](#page-64-2)
- ["Physical dimensions and weight"](#page-65-0)
- ["Environmental considerations"](#page-65-1)
- ["Power supply consumption"](#page-66-0)
- ["Input connector and plug"](#page-66-1)
- ["Regulatory compliance"](#page-67-0)
- ["Safety warnings"](#page-67-1)
- ["Electrical specifications"](#page-68-0)

## <span id="page-64-1"></span>**Overview**

Each PowerConnect B-Series TI24X switch comes with one alternating-current (AC) power supplies. The following power supplies may be installed in your PowerConnect B-Series TI24X switch:

• RPS-11 (8P26P) (AC power supply)

The power supplies can be swapped in or out of the device while the device is running, without opening the device. You can remove one of the power supplies without interrupting operation. The remaining power supply provides enough power for all the ports.

## **CAUTION**

Remove the PDU power cords (C13-C14) from a power supply before you install it in or remove it from the device. Otherwise, the power supply or the device could be damaged. The device can be running while a power supply is being installed or removed, but the power supply itself should not be connected to a power source.

All power supplies are auto-sensing and auto-switching.

## <span id="page-64-2"></span>Key features

Refer to ["Power supplies" on page 6](#page-15-0) for the key features of the PowerConnect B-Series TI24X power supplies.

## <span id="page-65-0"></span>Physical dimensions and weight

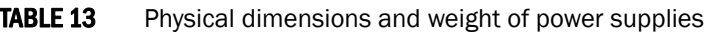

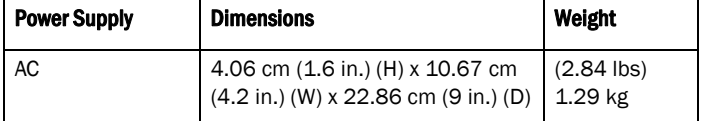

## <span id="page-65-1"></span>Environmental considerations

For optimal performance, operate or store the power supplies in compliance with the following environmental conditions.

### Operating environment

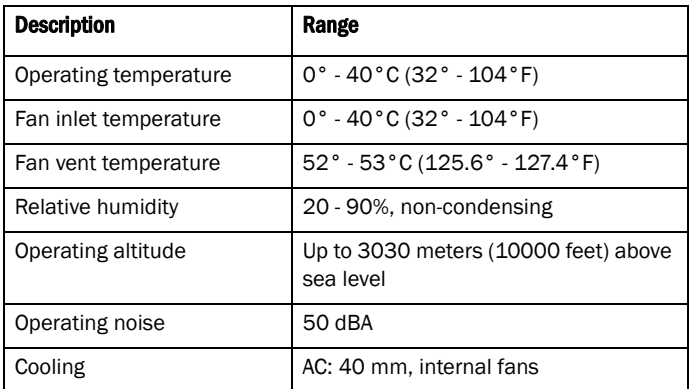

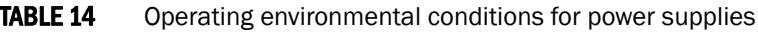

### Storage environment

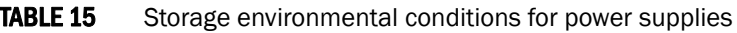

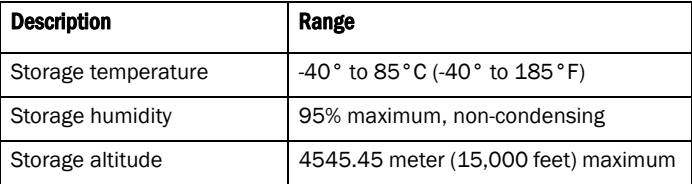

## <span id="page-66-0"></span>Power supply consumption

The maximum power supply consumption for each PowerConnect B-Series TI24X model is 300W.

## <span id="page-66-1"></span>Input connector and plug

[Table 16](#page-66-2) lists the input connectors for the power supplies.

<span id="page-66-2"></span>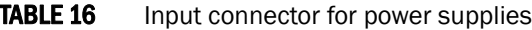

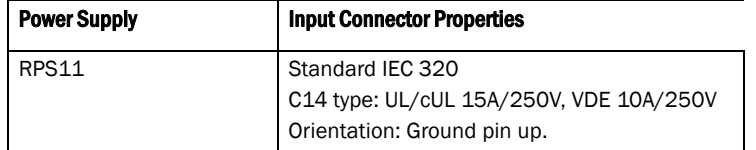

[Figure 29](#page-66-3) shows the power plug and connector for AC power supplies.

#### <span id="page-66-3"></span>FIGURE 29 AC PDU power cords (C13-C14) plug and input connector

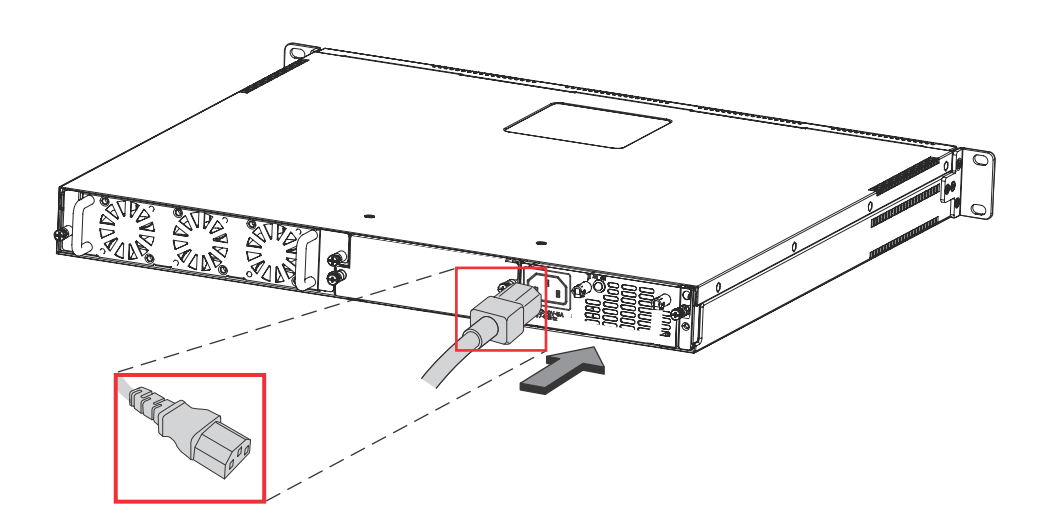

## <span id="page-67-0"></span>Regulatory compliance

The power supplies comply with the conducted and radiated test, immunity, and safety standards as listed in [Table 17.](#page-67-2)

<span id="page-67-2"></span>**TABLE 17** Power supply regulatory compliance

| <b>Description</b>                                         | <b>Certifications</b>                                                                                                    |  |  |
|------------------------------------------------------------|----------------------------------------------------------------------------------------------------|--|--|
| Electromagnetic<br><b>Emissions or Immunity</b><br>EN55024 | ٠<br>EN61000-3-2[Harmonics] Class A<br>EN61000-3-3 [Flicker]<br>٠<br>EN61000-4-2 [ESD] Level 3 {4 KV}<br>٠<br>٠<br>EN61000-4-3 [RFI] Level 3 10V/M]<br>٠<br>EN61000-4-4 [EFT] Level 3 {2KV}<br>٠<br>EN61000-4-5 [Surge] Level 3 {2KV}<br>٠<br>EN61000-4-6 [CRFI] Level 3 Performance Criteria A}<br>٠<br>EN61000-4-8 [Magnetics]<br>٠<br>EN61000-4-11 [Voltage dips & interrupts]<br>٠<br>KN 22 |  |  |
| Safety                                                     | CSA/cUL CAN/CSA C22.2 No. 60950-1-7/ UL 60950-1 2nd Edition<br>٠<br>٠<br>CE "Low Voltage Directive (LVD) (2006/95/EC)"<br>IEC60950-1:2005<br>٠<br>TUV. EN60950-1:2006                                                                                                    |  |  |

## <span id="page-67-1"></span>Safety warnings

The power supplies are marked with an electrical hazard label and with the safety warnings shown in [Table 18.](#page-67-3)

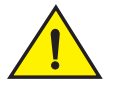

#### **CAUTION**

No operator serviceable parts inside. Refer servicing to qualified personnel.

| IABLE 10          | Safety warning labels on power supplies                                                   |
|-------------------|-------------------------------------------------------------------------------------------|
| <b>ATTENZIONE</b> | Non aprire. Rivolgersi a personale qualificado.                                           |
| <b>CUIDADO</b>    | Partes adentro no reparables por el operador. Refiera reparo a personal autorizado.       |
| ATTENTION         | Entretien et répartions internes ne sont autorisés qu'au personnel technique<br>qualifié. |
| <b>GEFAHR</b>     | Zugang zur Bedienung nicht erförderlich. Wartung nur durch qualifiziertes Personal.       |

<span id="page-67-3"></span>TABLE 18 Safety warning labels on power supplies

## <span id="page-68-0"></span>Electrical specifications

[Table 19](#page-68-1) lists the electrical specifications for the power supplies.

<span id="page-68-1"></span>**TABLE 19** Power supply electrical specifications

| <b>Description</b>           | Ranges                                                                                                    |  |
|------------------------------|----------------------------------------------------------------------------------------------------|--|
|                              | AC                                                                                                    |  |
| <b>Input Specifications</b>  |                                                                                                    |  |
| Input voltage range          | 100 to 240 VAC                                                                                                    |  |
| Input current                | 5 Amps                                                                                                    |  |
| Inrush current               | 70 amps peak maximum at cold start for a 1/2 cycle at any rated input voltage<br>decaying to the nominal value within 100 milliseconds (240 VAC) |  |
| <b>Output Specifications</b> |                                                                                                    |  |
| Output power                 | 300 watts of total output power                                                                                                    |  |

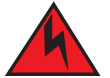

#### DANGER

*The PowerConnect B-Series TI24X power supply is designed exclusively for use with PowerConnect B-Series TI24X devices. Installing the power supply in a device other than the PowerConnect B-Series TI24X will cause extensive damage to your equipment.*

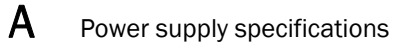

This appendix contains agency approvals and regulatory statements.

## Agency approvals

## Safety agency approvals

- CAN/CSA C22.2 No. 60950-1-7 / UL60950-1 2nd Edition
- IEC 60950-1: 2005
- EN 60950-1 Safety of information Technology Equipment
- EN 60825-1 Safety of Laser Products—Part1: *Equipment Classification, Requirements and User's Guide*
- EN 60825-2 Safety of Laser Products—Part2: Safety of Optical Fibre Communication Systems

## Electromagnetic emission

- ICES-003 Electromagnetic Emission
- FCC Class A
- EN 55022 or CISPR-22 Class A or VCCI ClassA
- AS or ZS 55022
- EN 61000-3-2 Power Line Harmonics
- EN 61000-3-3 Voltage Fluctuation and Flicker
- EN 61000-6-3 Emission Standard (Supersedes: EN 50081-1)

### Immunity

- EN 61000-6-1 Generic Immunity and Susceptibility. Supercedes: EN 50082-1
- EN 55024 Immunity Characteristics. Supercedes:
	- EN 61000-4-2 ESD
	- EN 61000-4-3 Radiated, radio frequency, electromagnetic field
	- EN 61000-4-4 Electrical fast transient
	- EN 61000-4-5 Surge
	- EN 61000-4-6 Conducted disturbances induced by radio-frequency fields
	- EN 61000-4-8 Power frequency magnetic field
	- EN 61000-4-11 Voltage dips and sags

## Regulatory statements

## U.S.A.

This equipment has been tested and found to comply with the limits for a Class A digital device pursuant to Part 15 of the FCC Rules. These limits are designed to provide reasonable protection against harmful interference when the equipment is operated in a commercial environment. This equipment generates, uses, and can radiate radio frequency energy and, if not installed and used in accordance with the instruction manual, may cause harmful interference to radio communications. Operation of this equipment in a residential area is likely to cause harmful interference in which case the user will be required to correct the interference at his own expense.

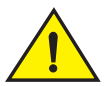

### **CAUTION**

Changes or modifications made to this device which are not expressly approved by PowerConnect B-Series TI24X devices could void the user's authority to operate the equipment.

## Industry Canada statement

Cet appareil numérique de la classe A est conforme à la norme NMB-003 du Canada.

#### English translation of above statement

This Class A digital apparatus complies with Canadian ICES-003.

## Europe and Australia

This is a Class A product. In a domestic environment this product may cause radio interference in which case the user may be required to take adequate measures.

### Japan

この装置は、情報処理装置等電波障害自主規制協議会 (VCCI) の基準 に基づくクラスA情報技術装置です。この装置を家庭環境で使用すると電波 妨害を引き起こすことがあります。この場合には使用者が適切な対策を講ず るよう要求されることがあります。

#### English translation of above statement

This is Class A product based on the standard of the Voluntary Control Council For Interference by Information Technology Equipment (VCCI). If this equipment is used in a domestic environment, radio disturbance may arise. When such trouble occurs, the user may be required to take corrective actions.
### Japan power cords

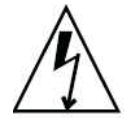

注意ー添付の電源コードを他の装置や用途に 使用しない 添付の電源コードは本装置に接続し、使用する ことを目的として設計され、その安全性が確認 されているものです。決して他の装置や用途に 使用しないでください。火災や感電の原因とな る恐れがあります。

#### English translation of above statement

ATTENTION: Never use the power cords packed with your equipment for other products.

### Korea

#### Class A statement

A 급 기기 ( 업무용 방송통신기기 ): 이 기기는 업무용 (A 급 ) 으로 전자파적합등록 을 한 기기이오니 판매자 또는 사용자는 이 점을 주의하시기 바라며 , 가정외의 지역 에서 사용하는 것을 목적으로 합니다 .

#### English Translation of Above Statement

Class A device (Broadcasting Communication Device for Office Use): This device obtained EMC registration for office use (Class A), and may be used in places other than home. Sellers and/or users need to take note of this.

## China RoHS

Restriction on the use of certain hazardous substances in electrical and electronic equipment.

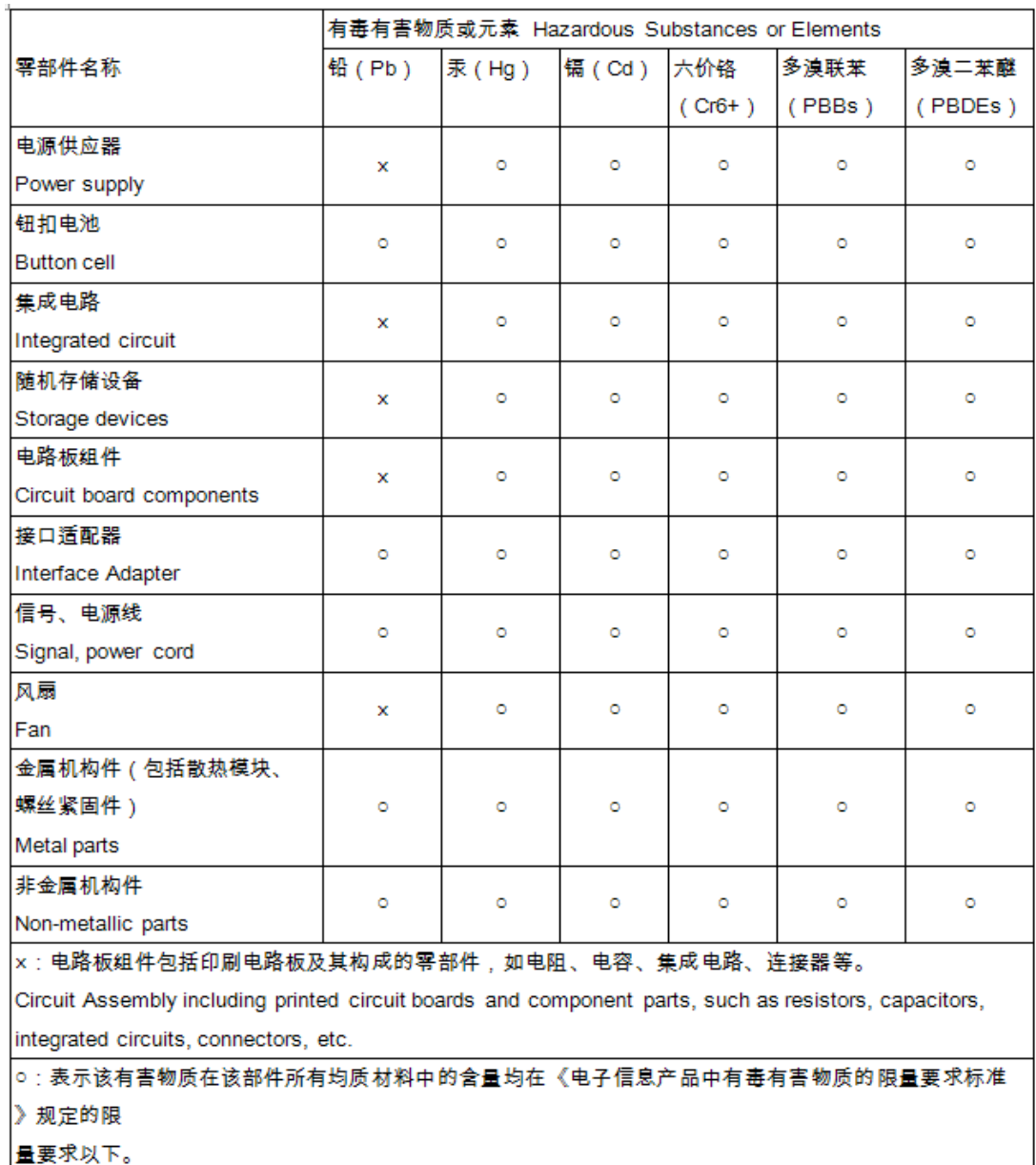

Indicates that this toxic or hazardous substance contained in all of the homogeneous

materials for this part is below the limit requirement in SJ/T11363-2006.

# **Cautions**

A caution calls your attention to a possible hazard that can damage equipment.

"Vorsicht" weist auf die Gefahr einer möglichen Beschädigung des Gerätes in.

Une mise en garde attire votre attention sur un risque possible d'endommagement de l'équipement. Ci-dessous, vous trouverez les mises en garde utilisées dans ce manuel.

Un mensaje de precaución le advierte sobre un posible peligro que pueda dañar el equipo. Las siguientes son precauciones utilizadas en este manual.

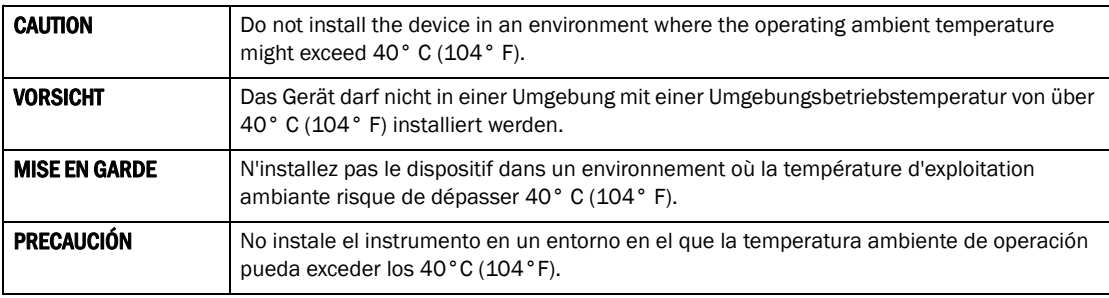

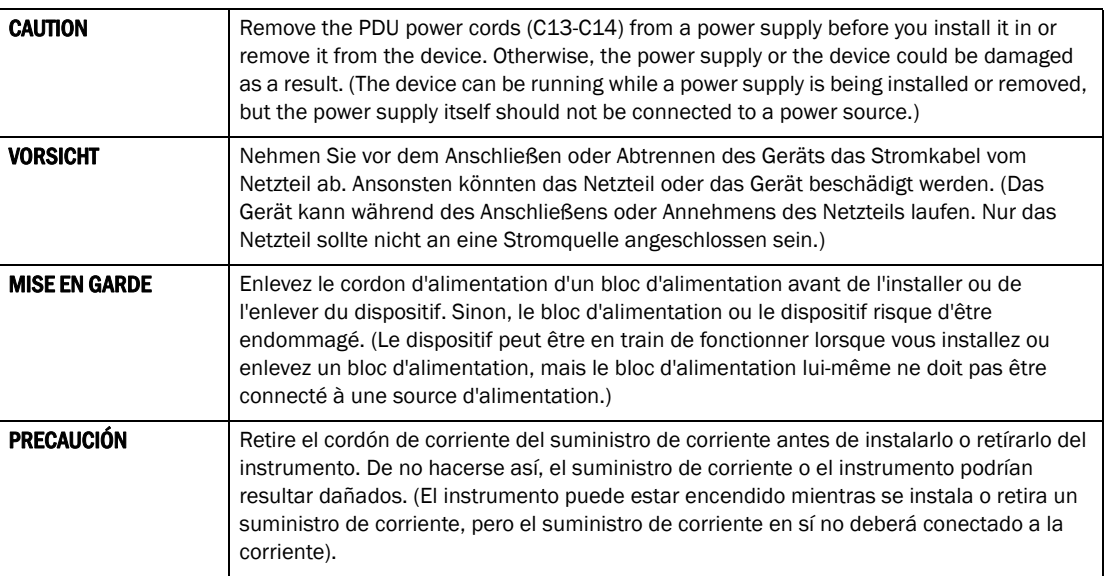

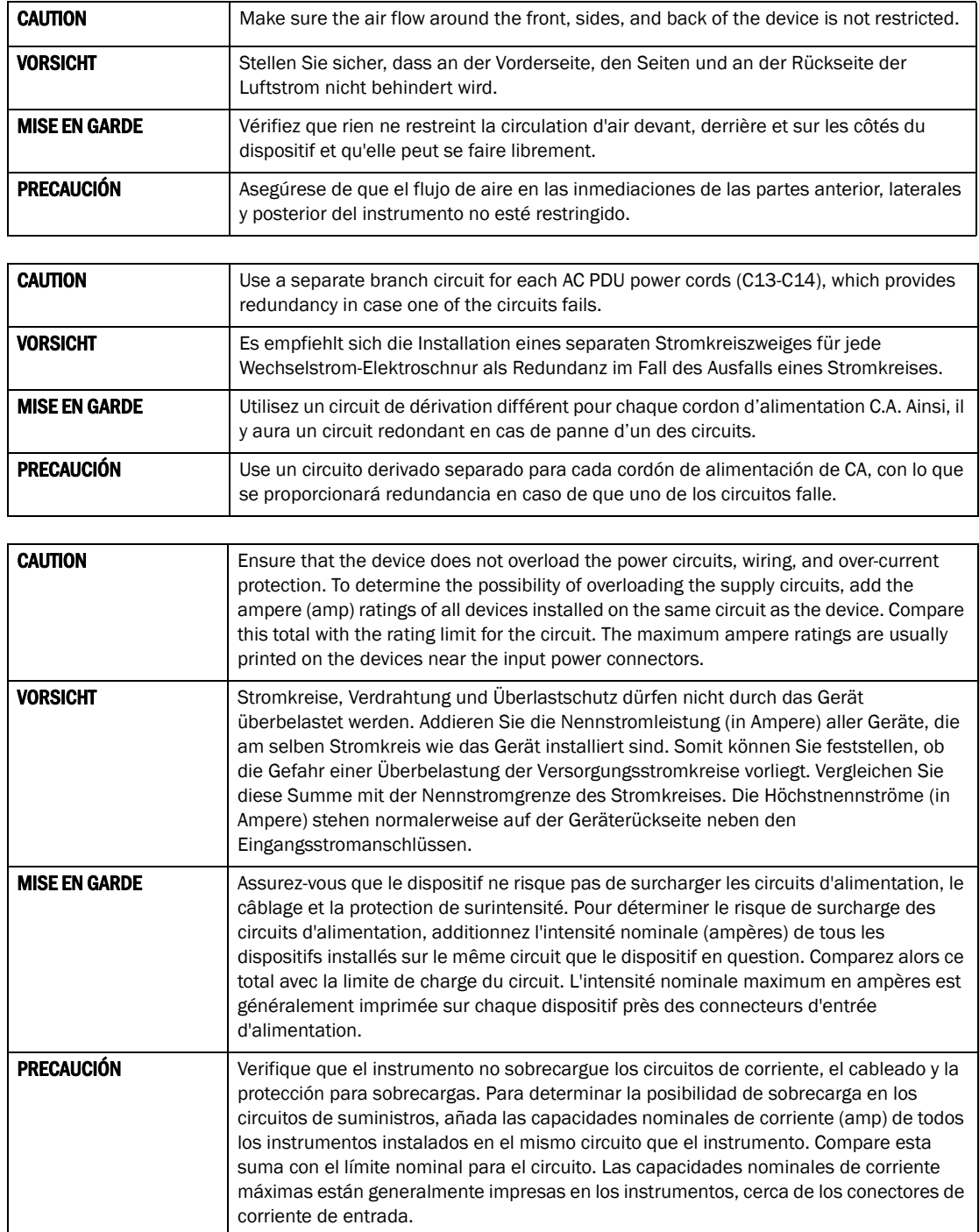

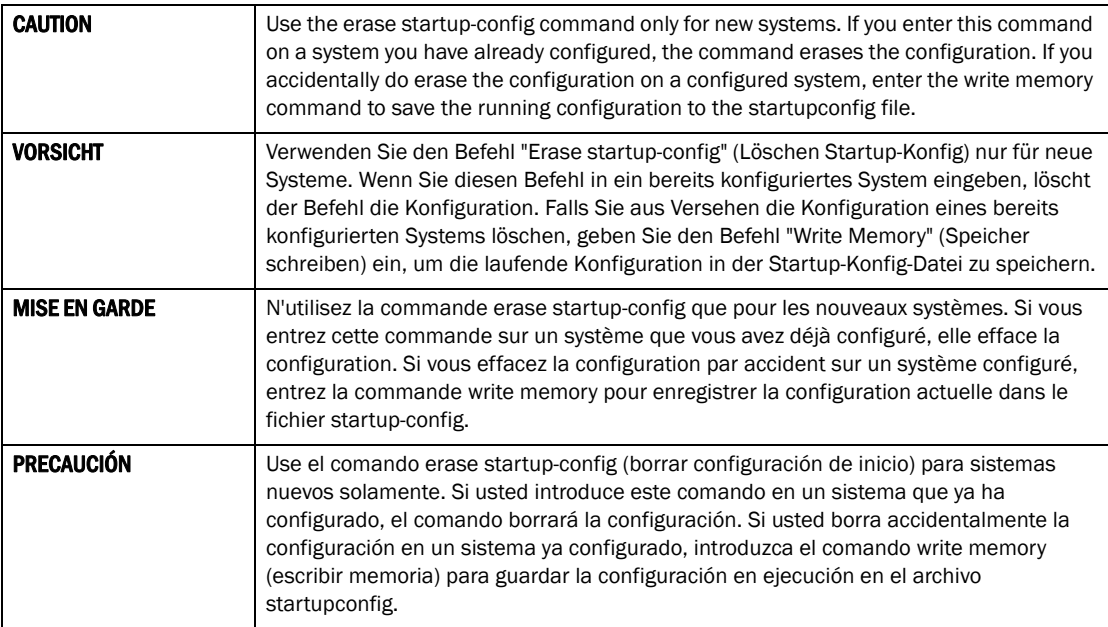

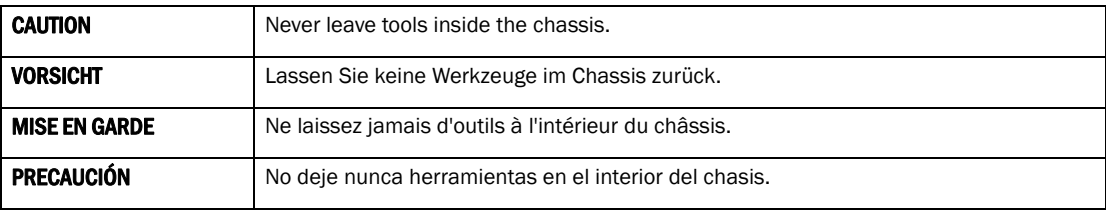

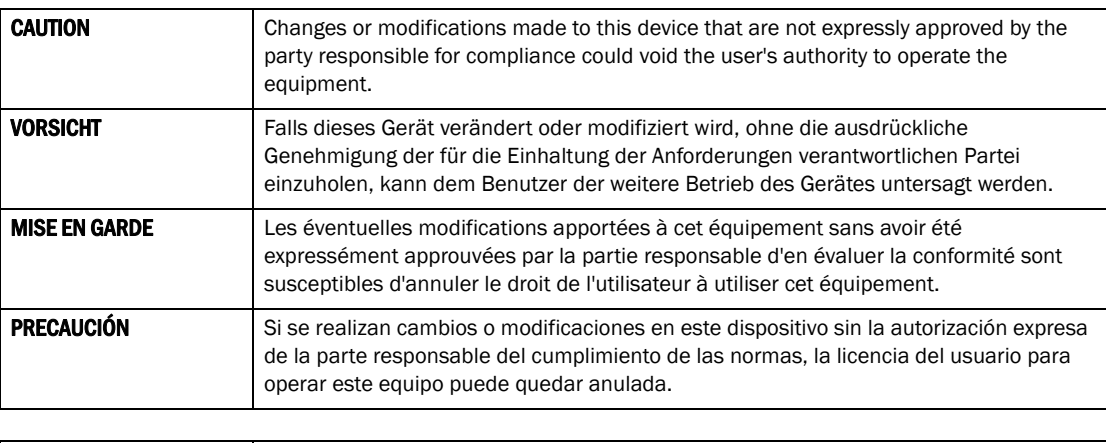

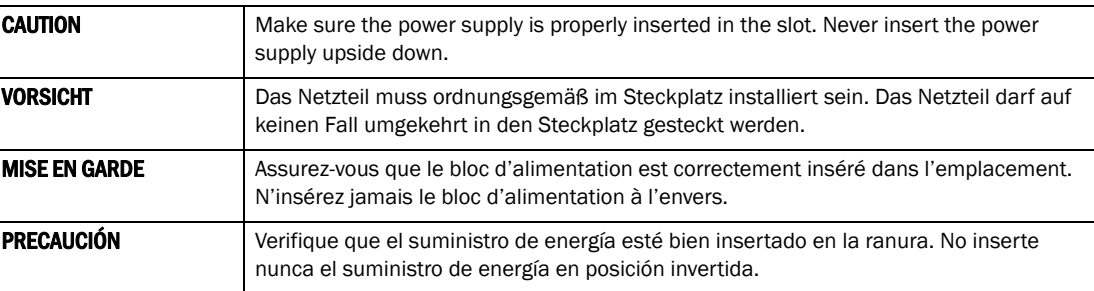

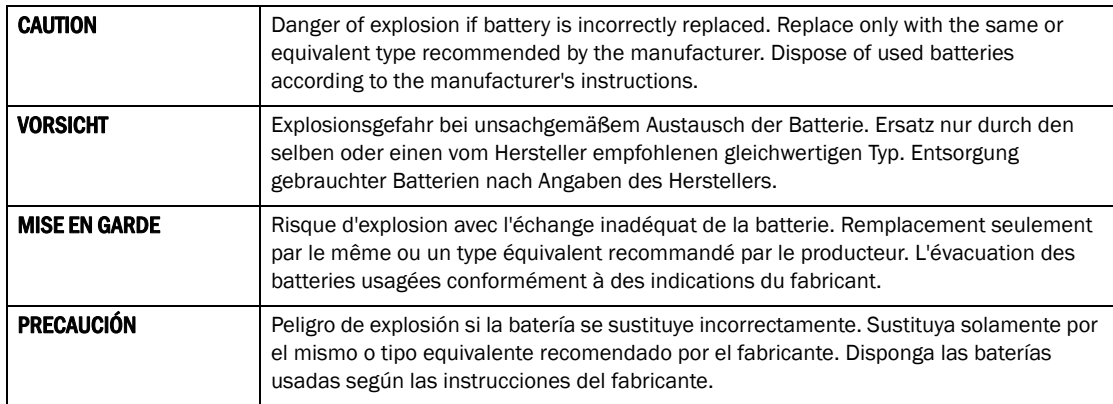

## Danger

A danger calls your attention to a possible hazard that can cause injury or death. The following are the dangers used in this manual.

Gefahr weist auf eine mögliche Gefährdung hin, die zu Verletzungen oder Tod führen können. Sie finden die folgenden Warnhinweise in diesem Handbuch.

Un danger attire votre attention sur un risque possible de blessure ou de décès. Ci-dessous, vous trouverez les dangers utilisés dans ce manuel.

Una advertencia le llama la atención sobre cualquier peligro posible que pueda ocasionar daños personales o la muerte. A continuación se dan las advertencias utilizadas en este manual.

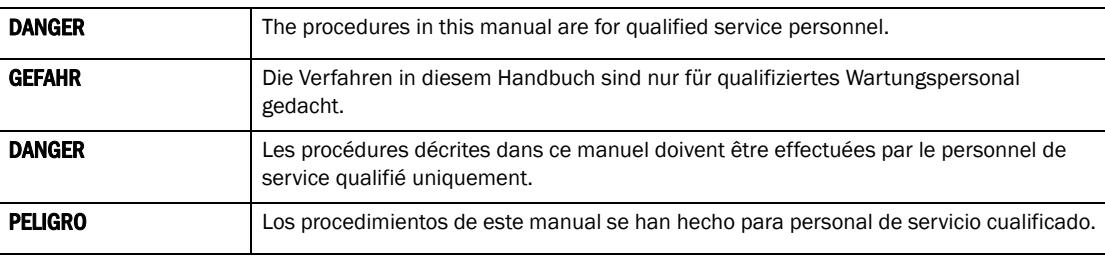

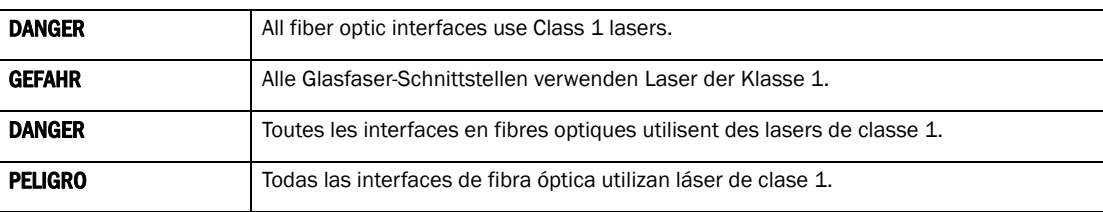

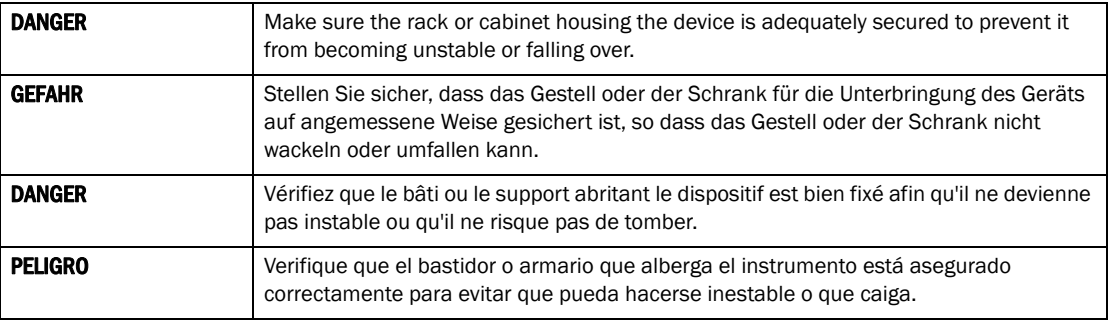

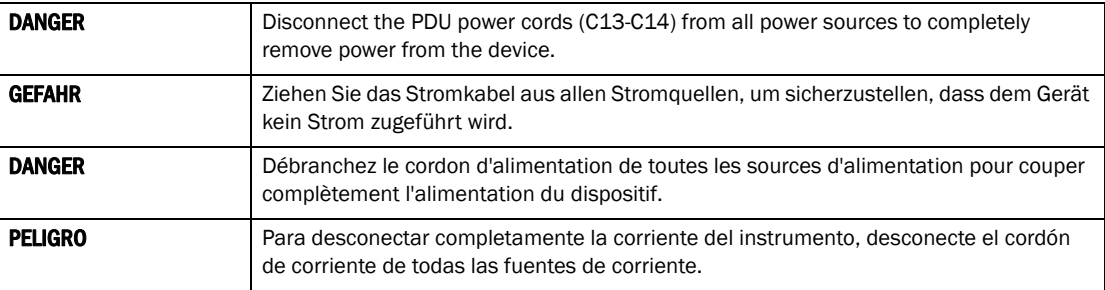

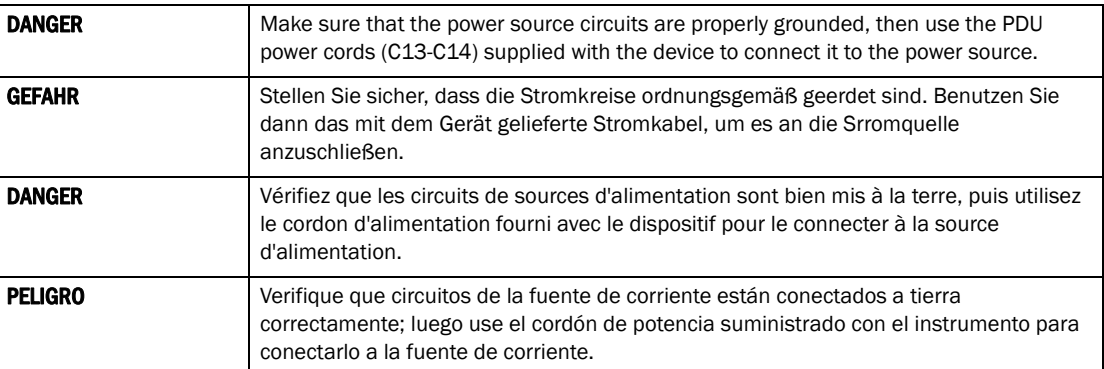

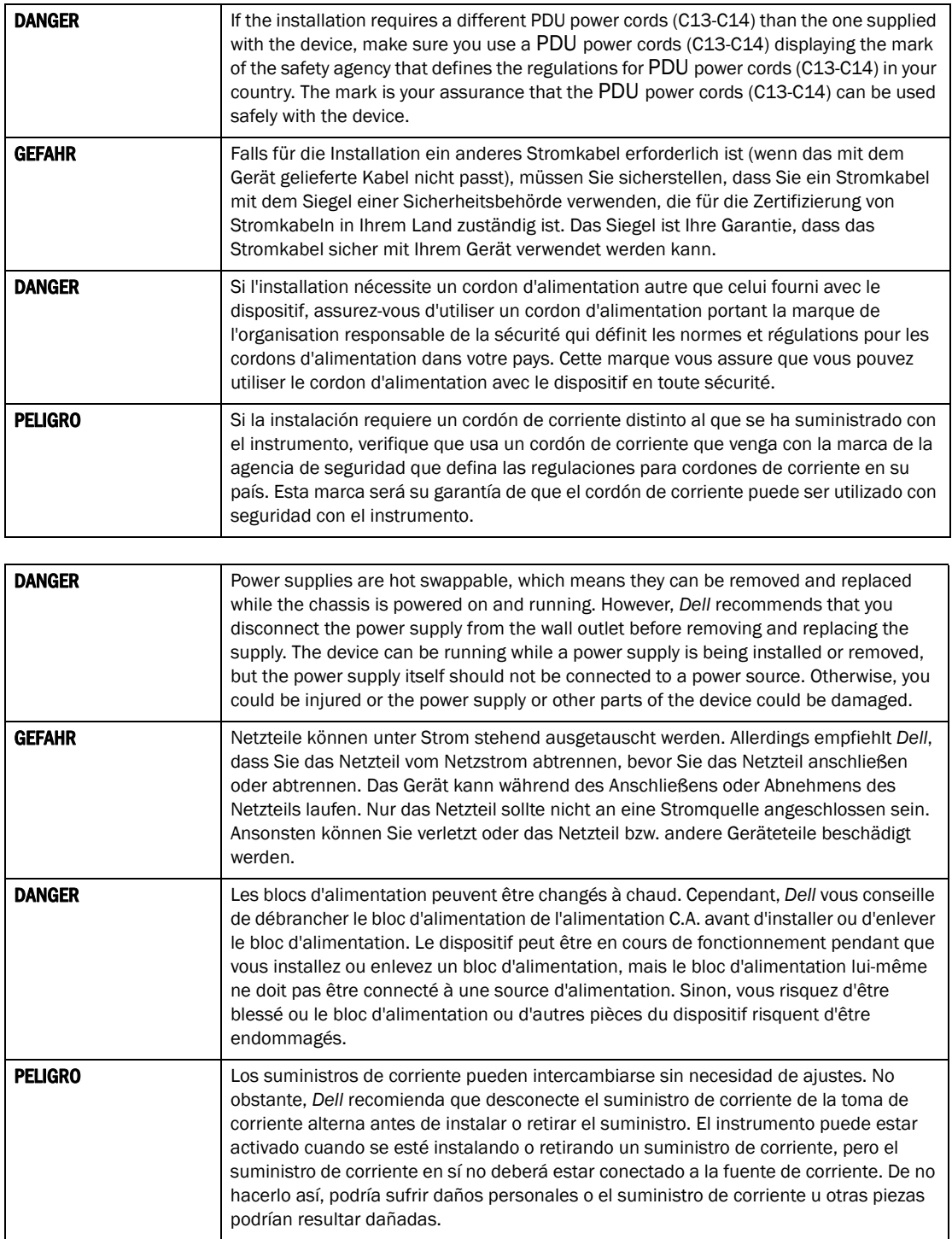

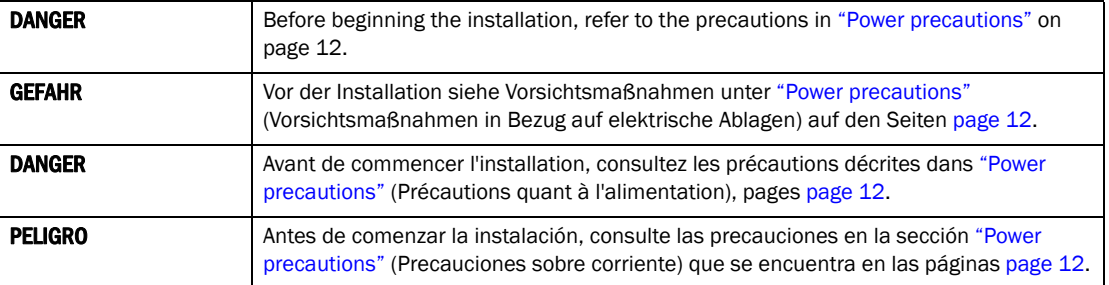

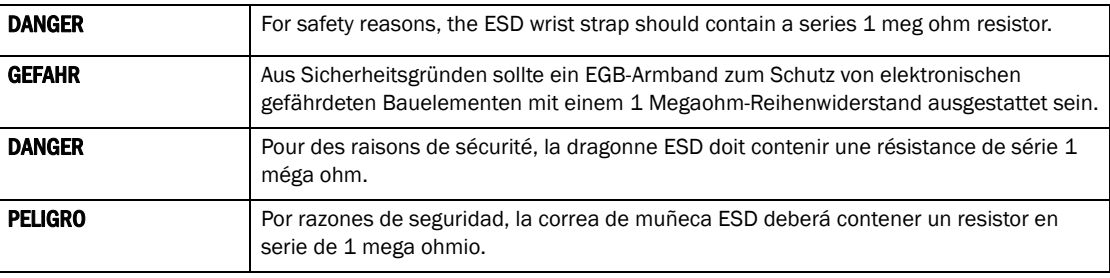

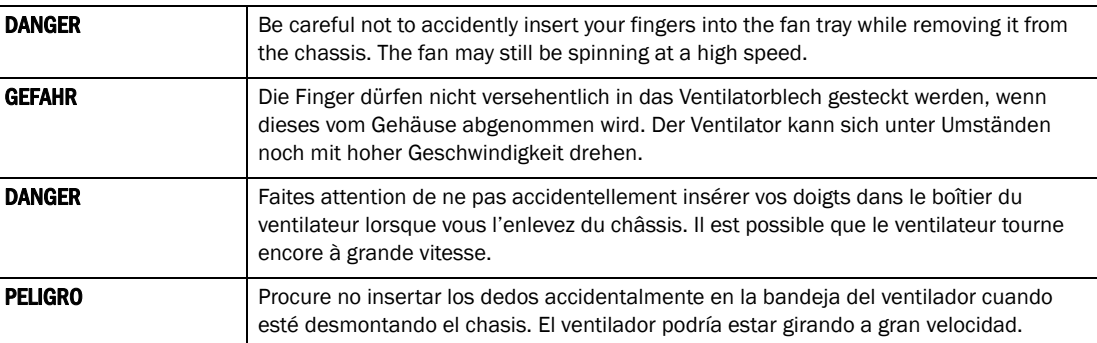